## Fundamental Training and Applications of the Landscape Management System

For NRCS and Conservation District Forestry Personnel

February  $10<sup>th</sup>$ , 2009 – Pack Forest, Eatonville, WA February  $12<sup>th</sup>$ , 2009 – Spokane, WA

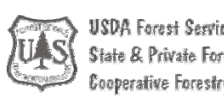

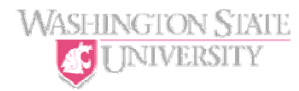

## Rural Technology Initiative

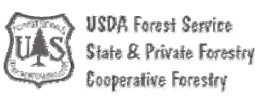

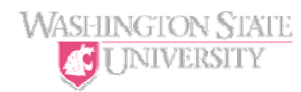

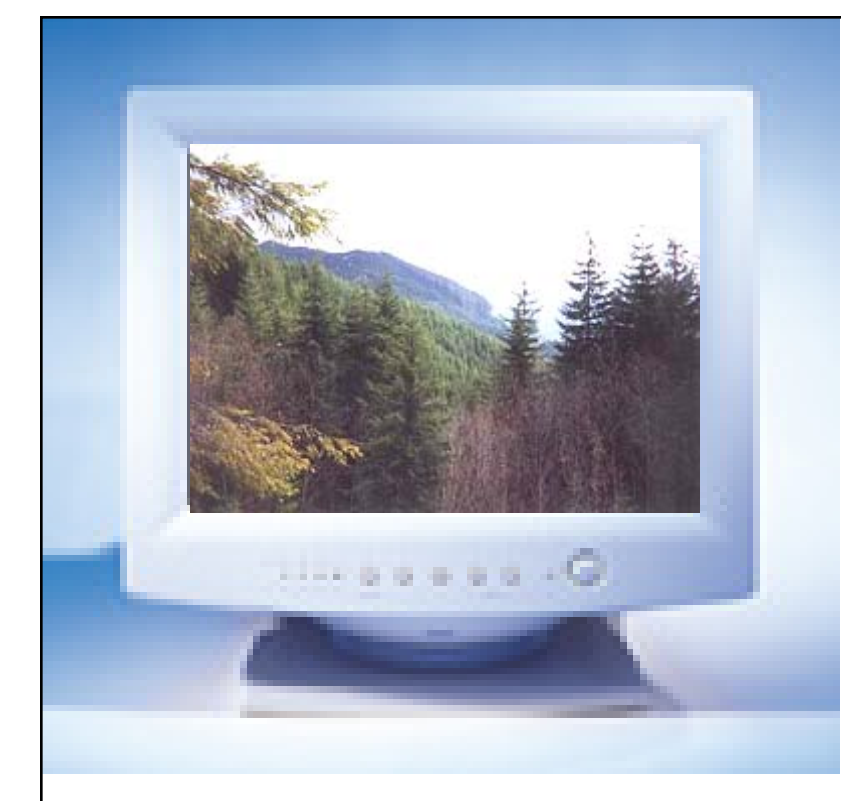

## **Design, Develop, and Deliver science-based solutions for forest management.**

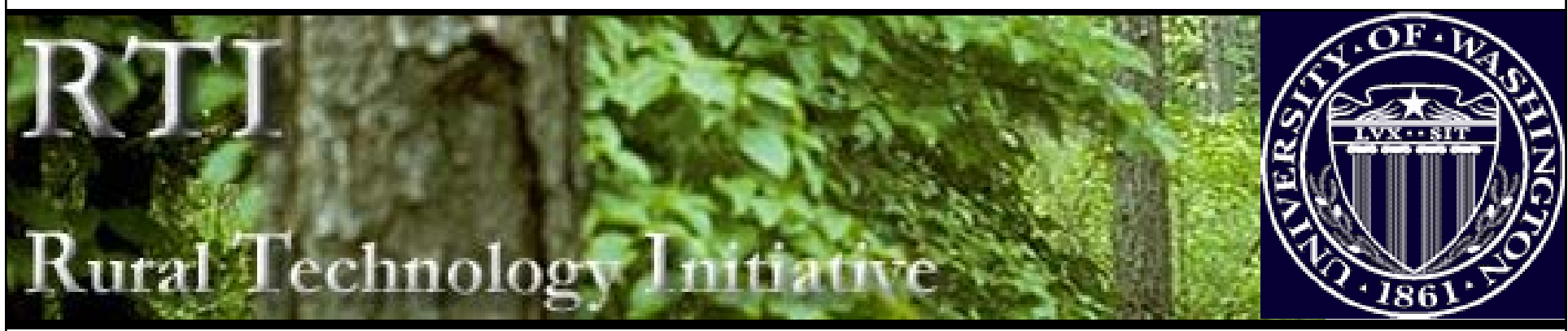

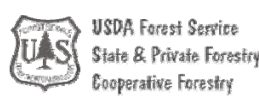

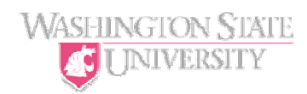

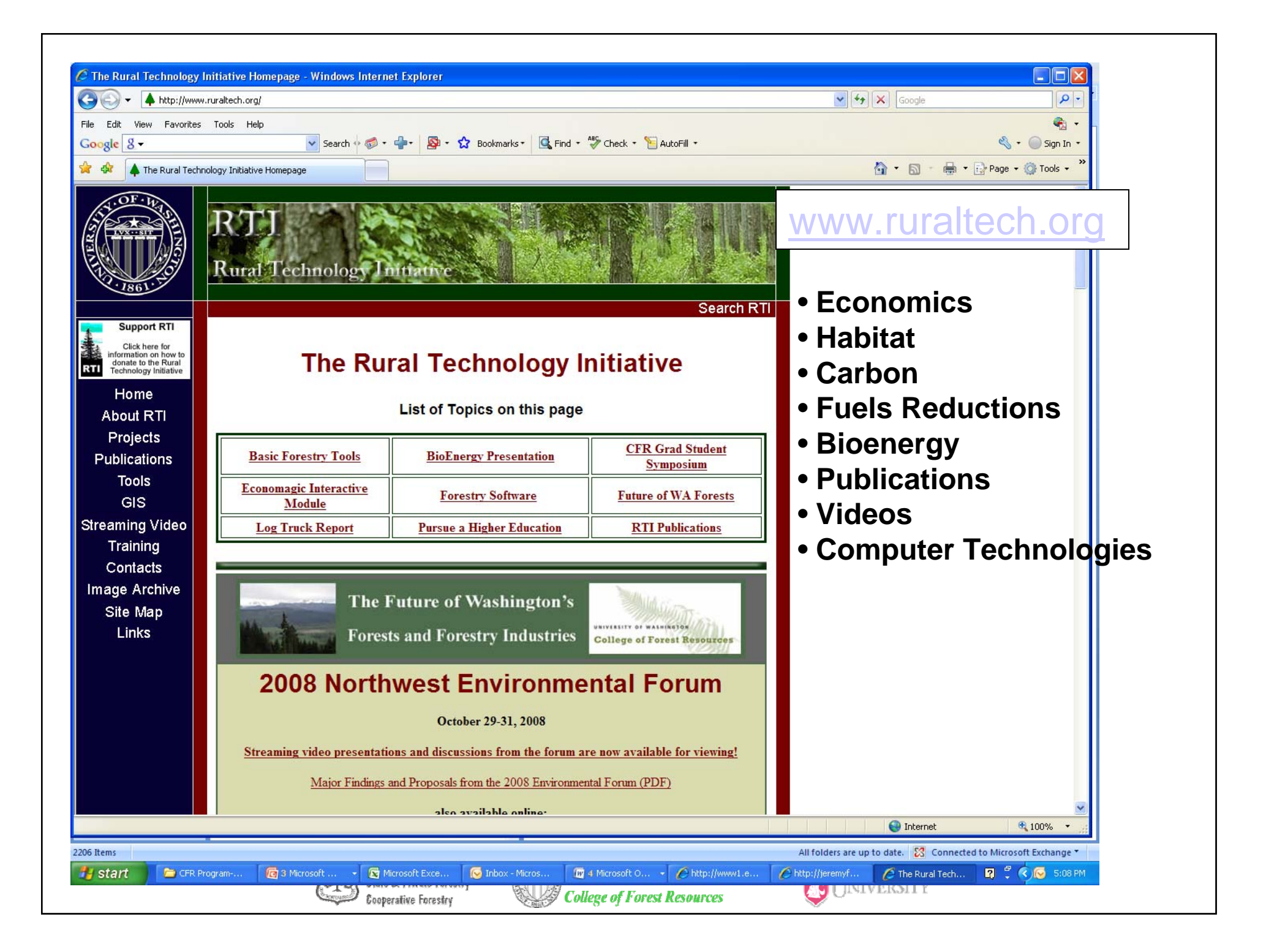

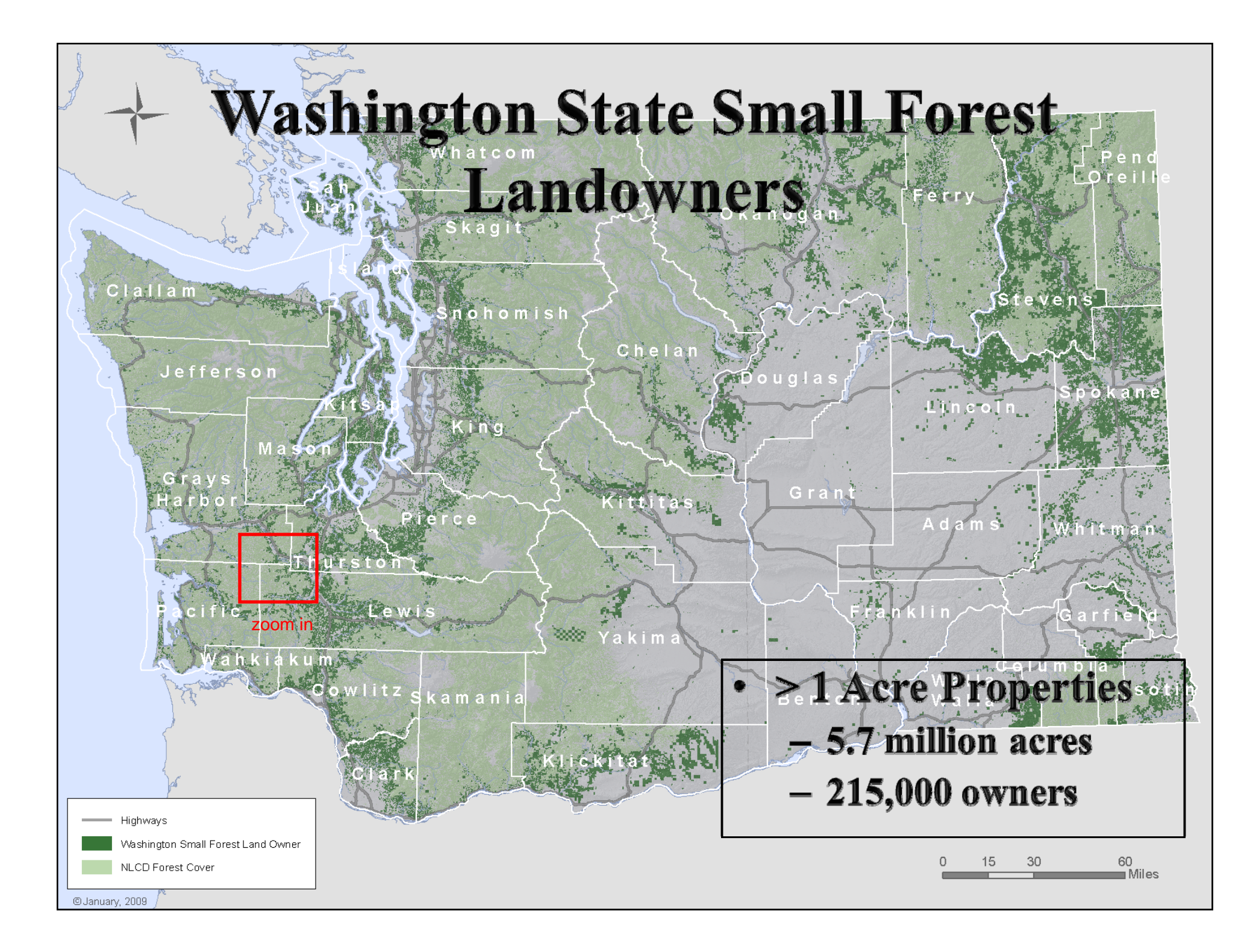

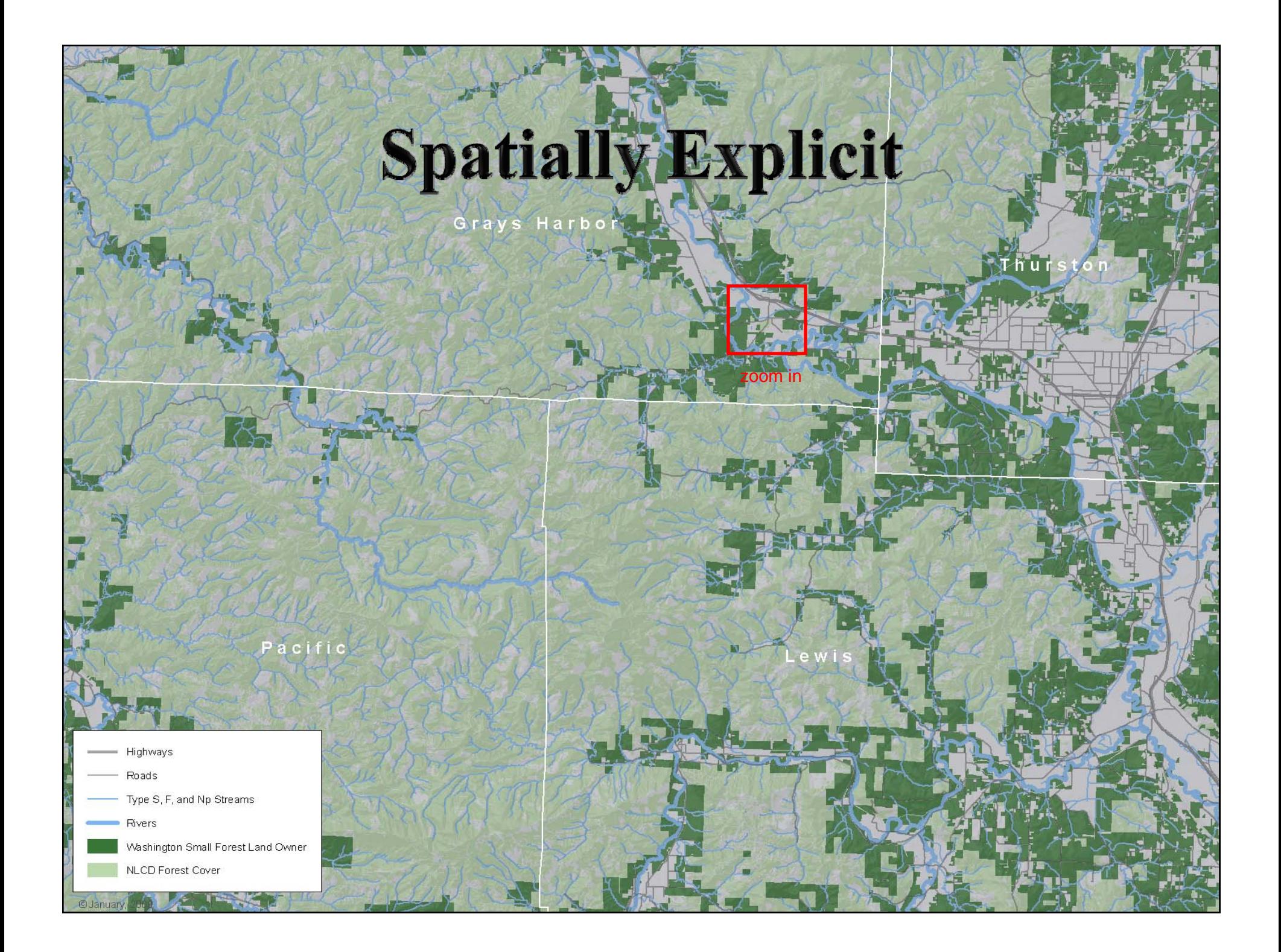

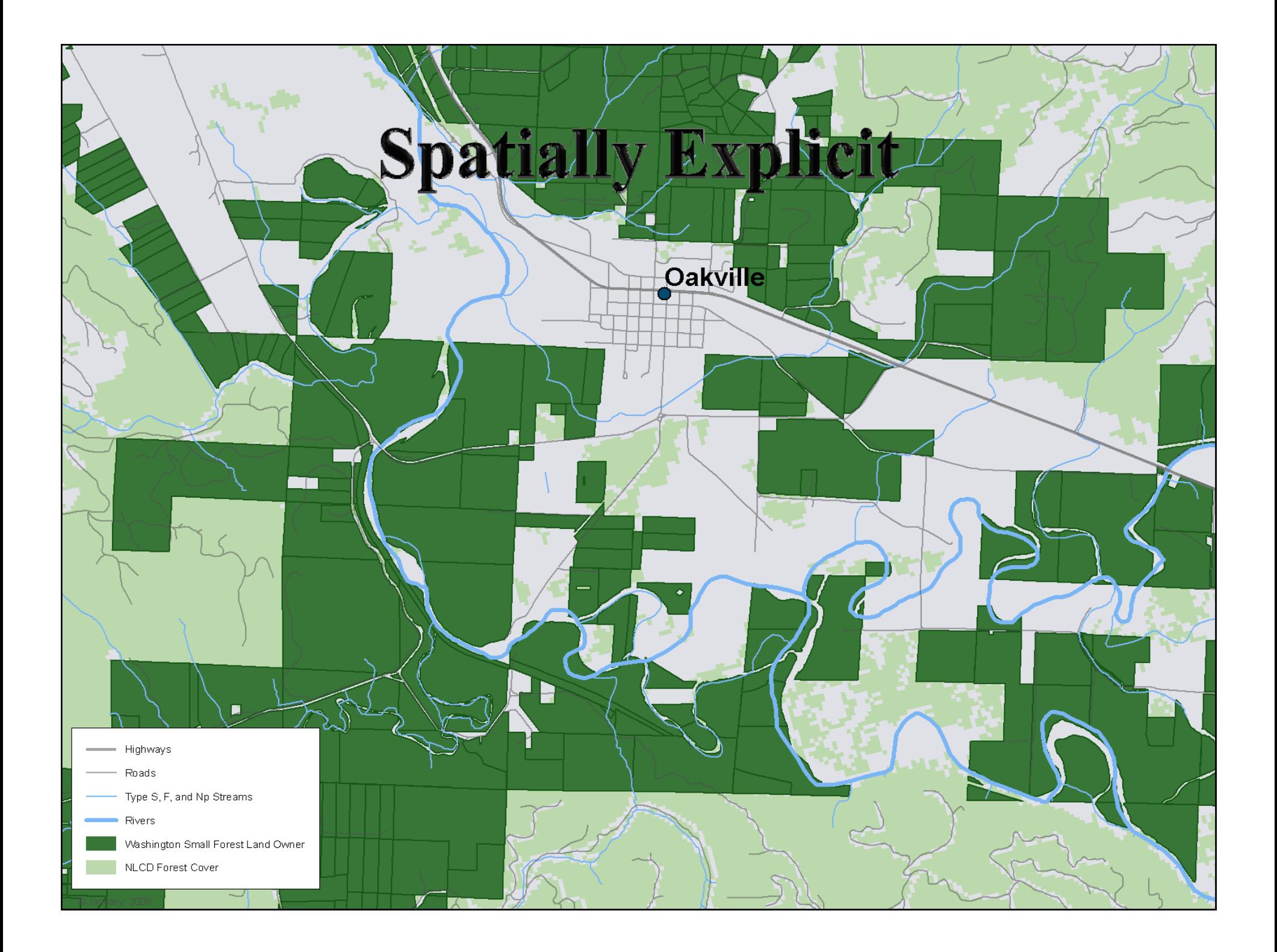

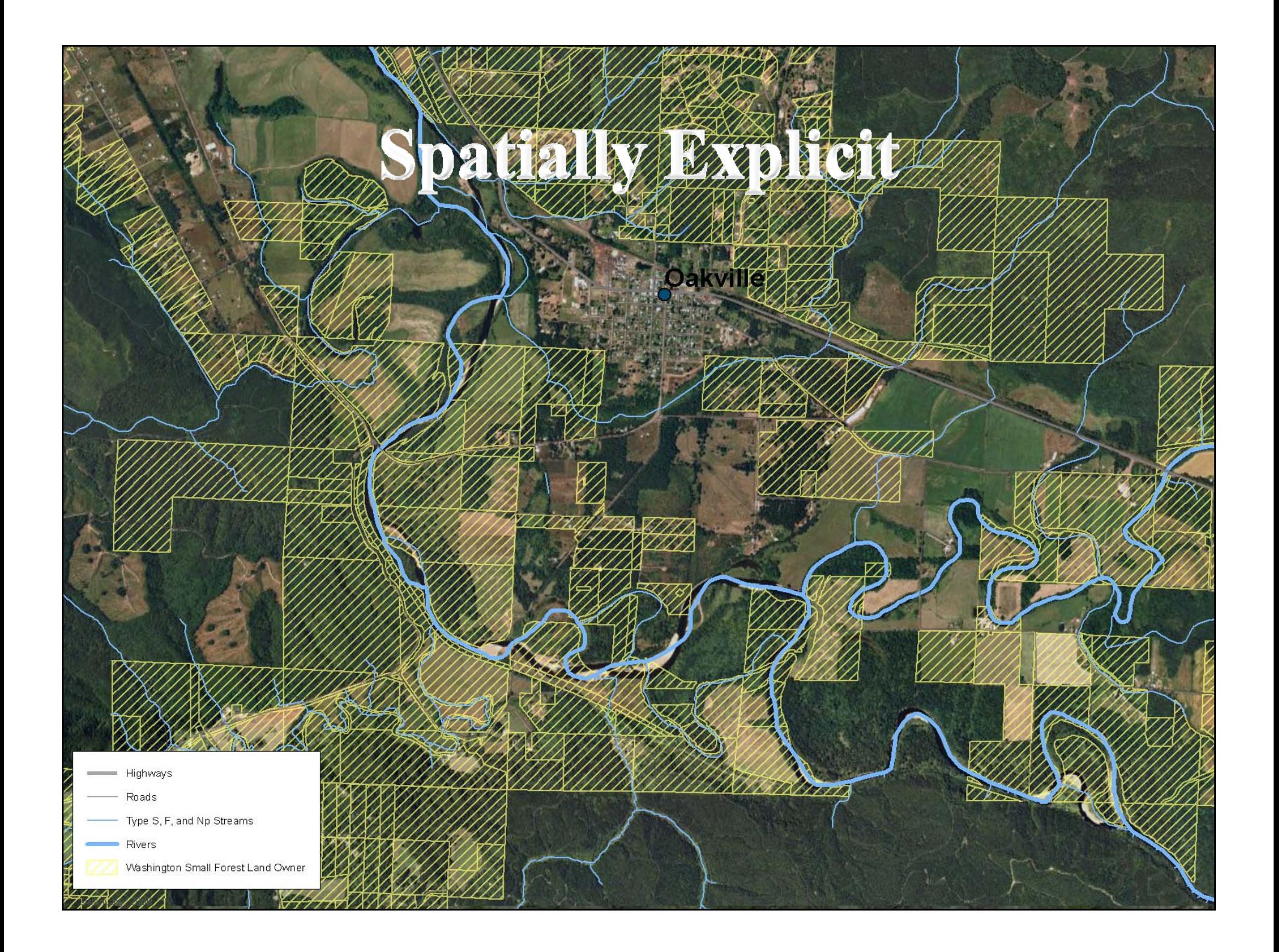

# Introduction to the Landscape Management System Version 3.1

- What is the Landscape Management System?
- LMS Portfolios
- LMS Outputs:
	- Stand Visualization
	- LMS Tables

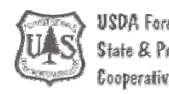

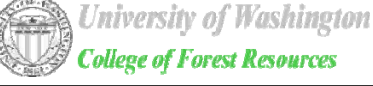

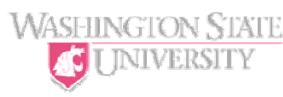

# **Introduction to LMS 3.1**

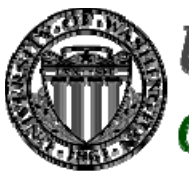

**University of Washington College of Forest Resources** 

**http://lms.cfr.washington.edu/ http://ext.wsu.edu/ http://www.ruraltech.org**

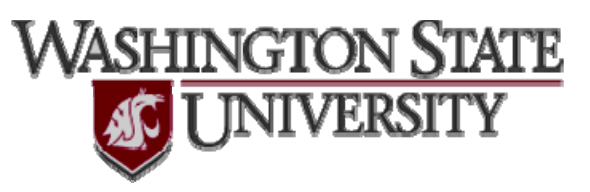

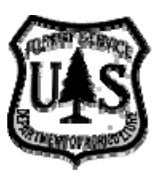

**USDA Forest Service State & Private Forestry Cooperative Forestry** 

**http://www.fs.fed.us/spf/**

## Introduction

Welcome to the Landscape Management System (LMS) Version 3.1

The objective of this tutorial is to provide an introduction to the newest version of the Landscape Management System. LMS 3.1 introduces a new approach to the integration of the forestry applications into a simulation and analytical platform.

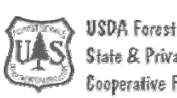

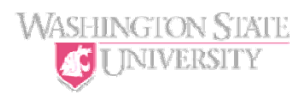

## What is the Landscape Management System?

The Landscape Management System is an evolving set of software tools designed to aid in landscape level management of forest resources. LMS is being developed as part of the Landscape Management Project, a cooperative effort between the Silviculture Laboratory, College of Forest Resources, University of Washington; Yale School of Forestry and Environmental Studies; and the USDA Forest Service, State and Private Forestry.

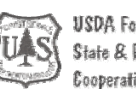

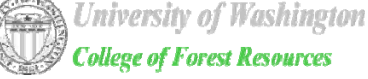

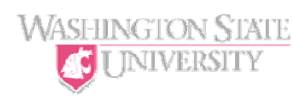

## Description of the Landscape Management System

- • The Landscape Management System integrates forest inventory information, geographic information, computerized growth models, visualization software, and analytical software to facilitate landscape, ecosystem, and watershed management. LMS simulates changes in individual stands and landscapes up to 100,000 acres.
	- $\blacktriangleright$  **Modular** – LMS can incorporate many forms of inventory information, geographic information, growth models, and decision support software. Components of the system can be easily improved or even replaced to provide improved and expanded capabilities.
	- $\blacktriangleright$  **Flexible** – LMS operates on representative tree lists allowing for the incorporation of new management objectives and measures by relating the objectives to the information in the tree list.
	- $\mathbf{v}$  **Easy to Use** – LMS is a Microsoft Windows ® application that operates using menus, dialogs, mouse, and keyboard.
	- $\mathbf{r}$  **Provides Simulations** – LMS provides stand level simulations using growth and yield models to assess different management scenarios. Landscapes are the aggregate of individual stand simulations.
	- $\mathbf{y}$  **Presents Visualizations** – LMS, in concert with the Stand Visualization System (SVS) and EnVision, provides stand and landscape level visualizations, which can be used to evaluate different management objectives.
	- $\blacktriangleright$  **Facilitates Additional Analysis** – LMS supports additional analytical capabilities by providing tabular outputs (individual inventory information or summarized results) in Microsoft Excel ® or Microsoft Access ®.

**USDA** Forest Service operative Forestry

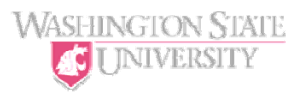

## System Requirements for LMS

- The Landscape Management System runs on most recent Microsoft Windows computers. Specific requirements are:
	- Pentium PC running Windows 2000 or later. Pentium III (or higher) 800Mhz (or higher) is recommended.
	- SVGA video required, 32MB or more preferred.
		- 2D hardware acceleration useful for stand visualization.
		- 3D OpenGL hardware acceleration useful for landscape visualization
	- 128MB RAM.
	- 80MB hard disk space required.

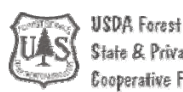

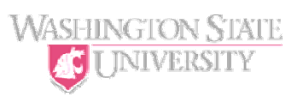

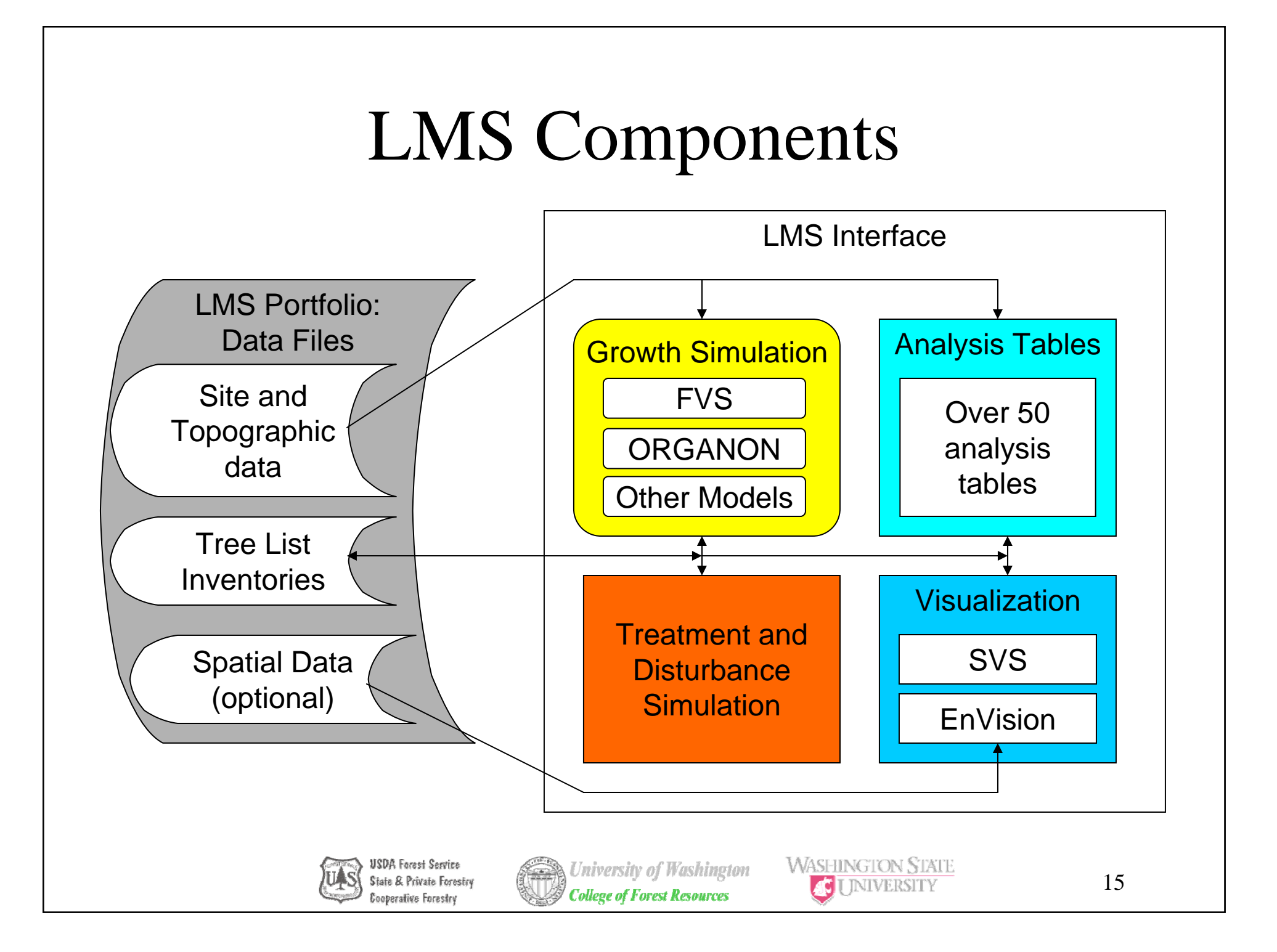

## LMS uses Inventory and Spatial information

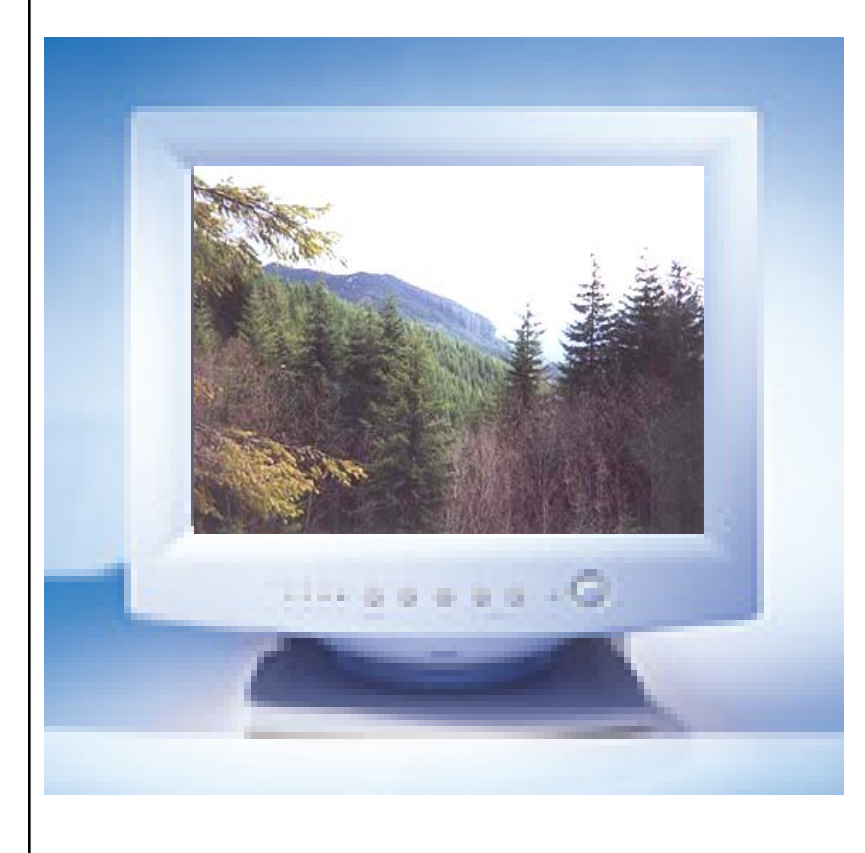

LMS uses the aggregate of multiple stands to represent a landscape. The landscape may be a contiguous area or may be scattered stands that represent a larger area.

LMS uses several types of information to represent the stands:

Stand AttributesTree Inventory Information Digital Elevation Information Spatial Characteristics

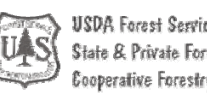

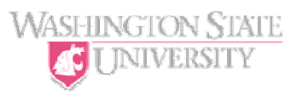

## Stand Attribute Information

**Stands,** also referred to as polygons in GIS, are management units created from historical or anticipated use patterns.

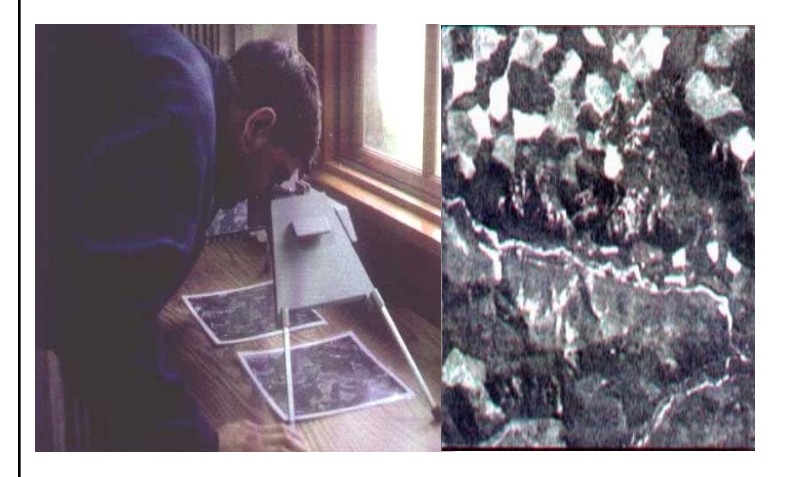

**Stand attribute** information can be taken from a combination of field data, aerial and ortho photographs, and Geographical Information System (GIS) outputs. Stand data can be assembled in a table (Excel or Access) that is easily imported into LMS. Information needed includes stand name, site index, age, slope, aspect, elevation, and acres. The location column indicates the nearest national forest and is used by the Forest Vegetation Simulator (FVS) growth model, a 0 is entered here as a default value. Habitat Code and Latitude may be entered as 0 in most cases, resulting in a default value picked by the growth model.

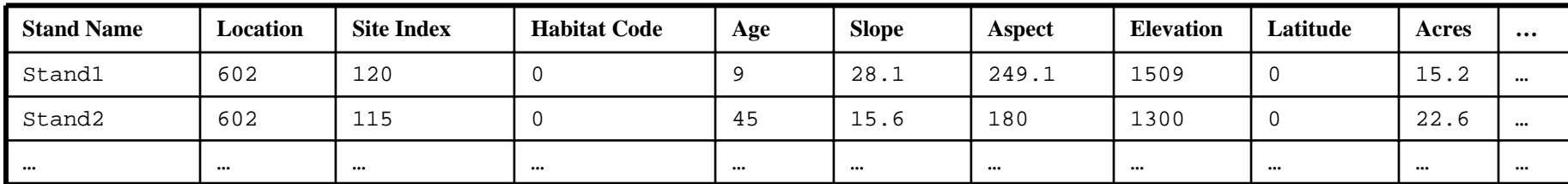

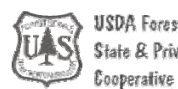

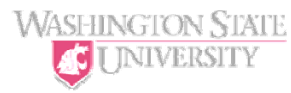

## Tree Inventory Information

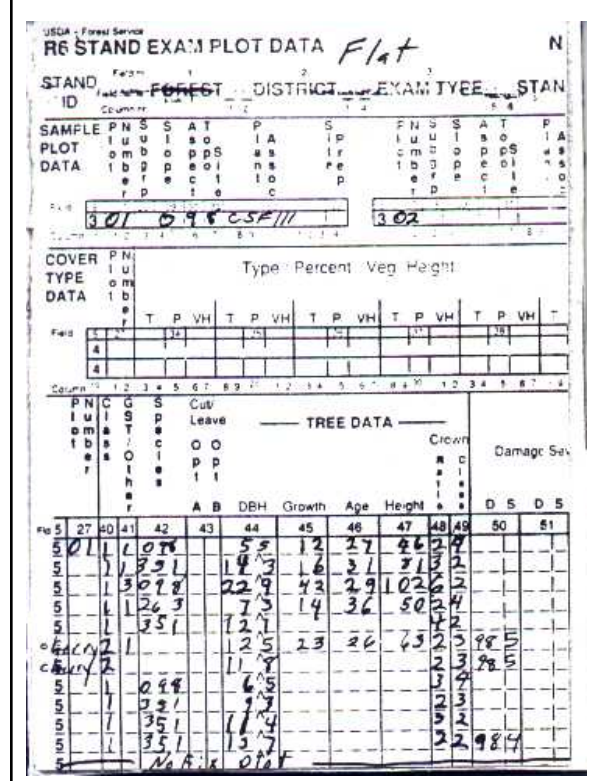

**Inventory information** originates with a field sample or cruise of the trees for each stand within the landscape area. A minimum of 20 tree records per stand is necessary for the growth model to operate correctly. These tree records, when combined with the appropriate expansion factor (sampling multiplier) and entered into a table (Excel or Access), become the tree inventory data.

**Tree data** is used to create an inventory file containing the initial year of the portfolio, the stand name, the tree record number, species, DBH, height, crown ratio, expansion factor, volume per tree, and maximum crown width. Height, volume per tree, and maximum crown width will be calculated by the growth model if unavailable from field sampling

information.

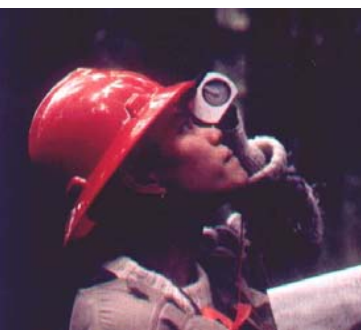

NOTE: Species codes are NRCS Plants species codes, which provide a unique species identifier.

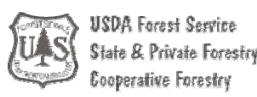

**University of Washington College of Forest Resources** 

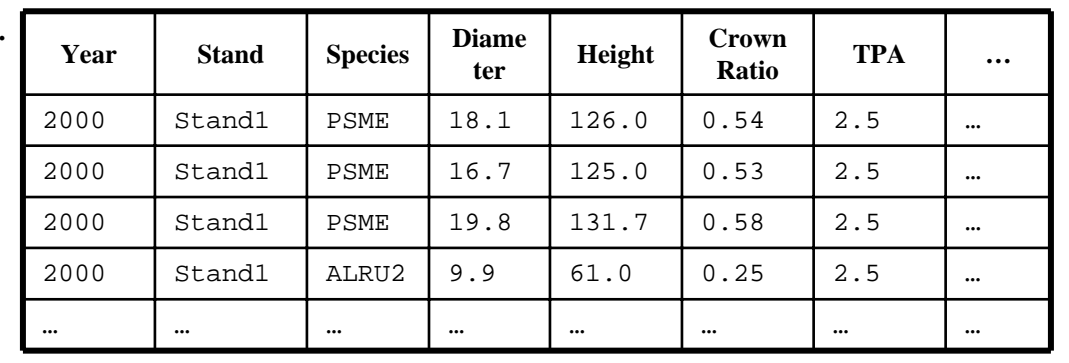

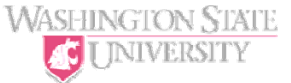

18

## Elevation and Spatial Information

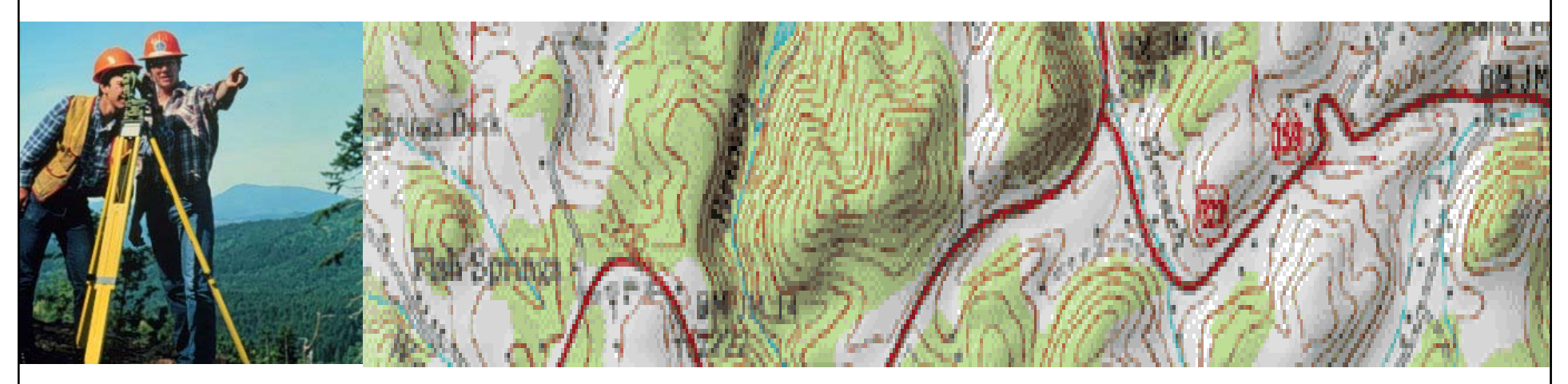

**Digital elevation** information is an electronically available topographic map. Digital elevation maps can be downloaded from the United States Geological Service (USGS) web site. In the GIS programs, Arc View and Arc Info, map layers such as roads, streams, and stand boundaries are created to make up the **Spatial characteristics** of the landscape. When the spatial characteristics and the digital elevation information are aligned in GIS to the same coordinate system and selected for the area of the landscape, this data is ready to be used with LMS.

It should be noted that GIS data is only necessary for the landscape visualization capability of LMS. All other capabilities including stand visualization are available with only inventory and stand data. More discussion of these files is included in the **Creating a New Portfolio** section at the end of this tutorial.

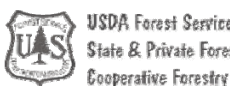

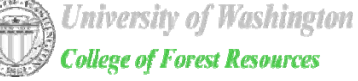

**WASHINGTON STATE** 

#### LMS Menus

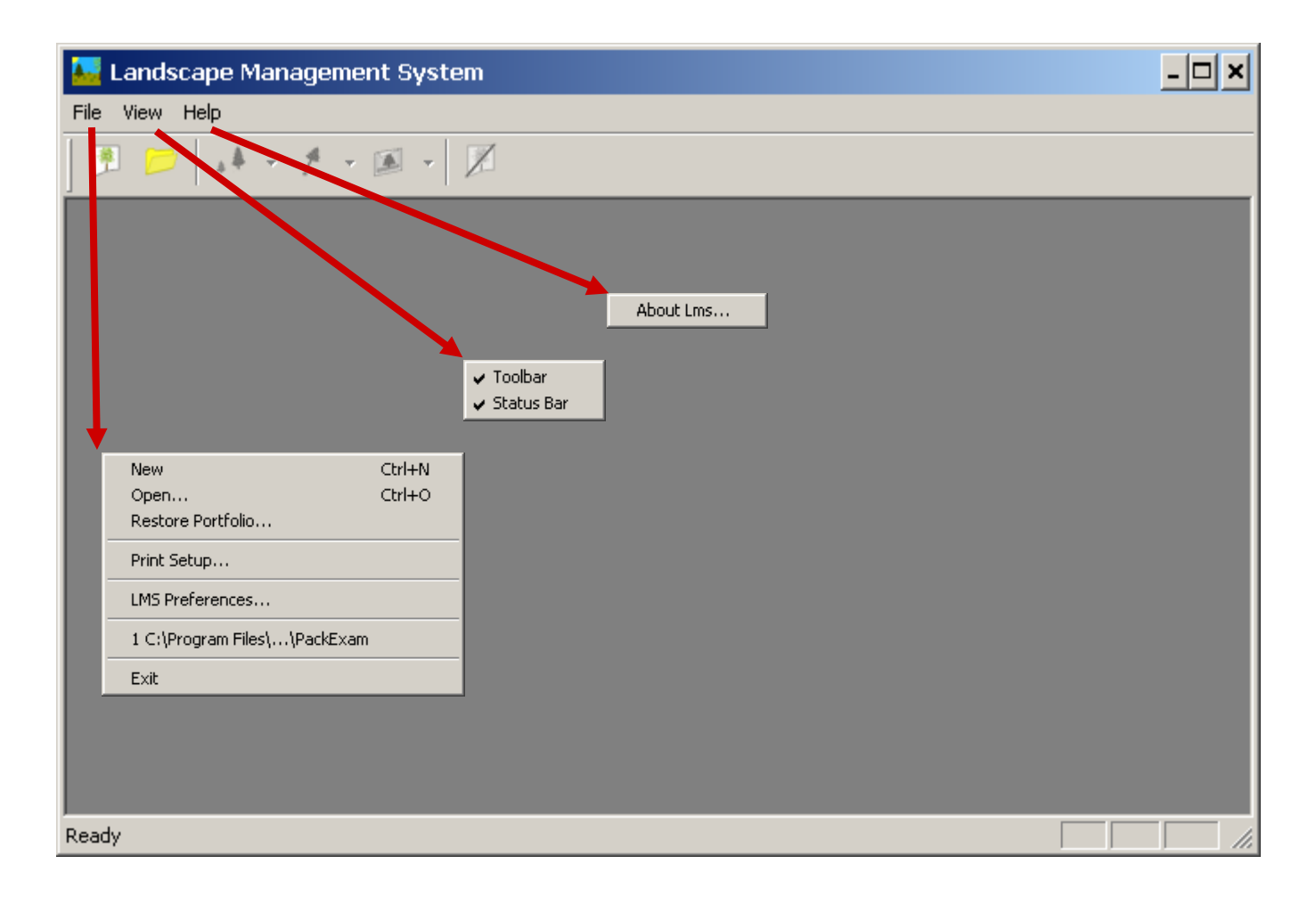

LMS 3.1 is a typical Windows program that operates using a series of menus and dialogs

## LMS Menus – Portfolio Open

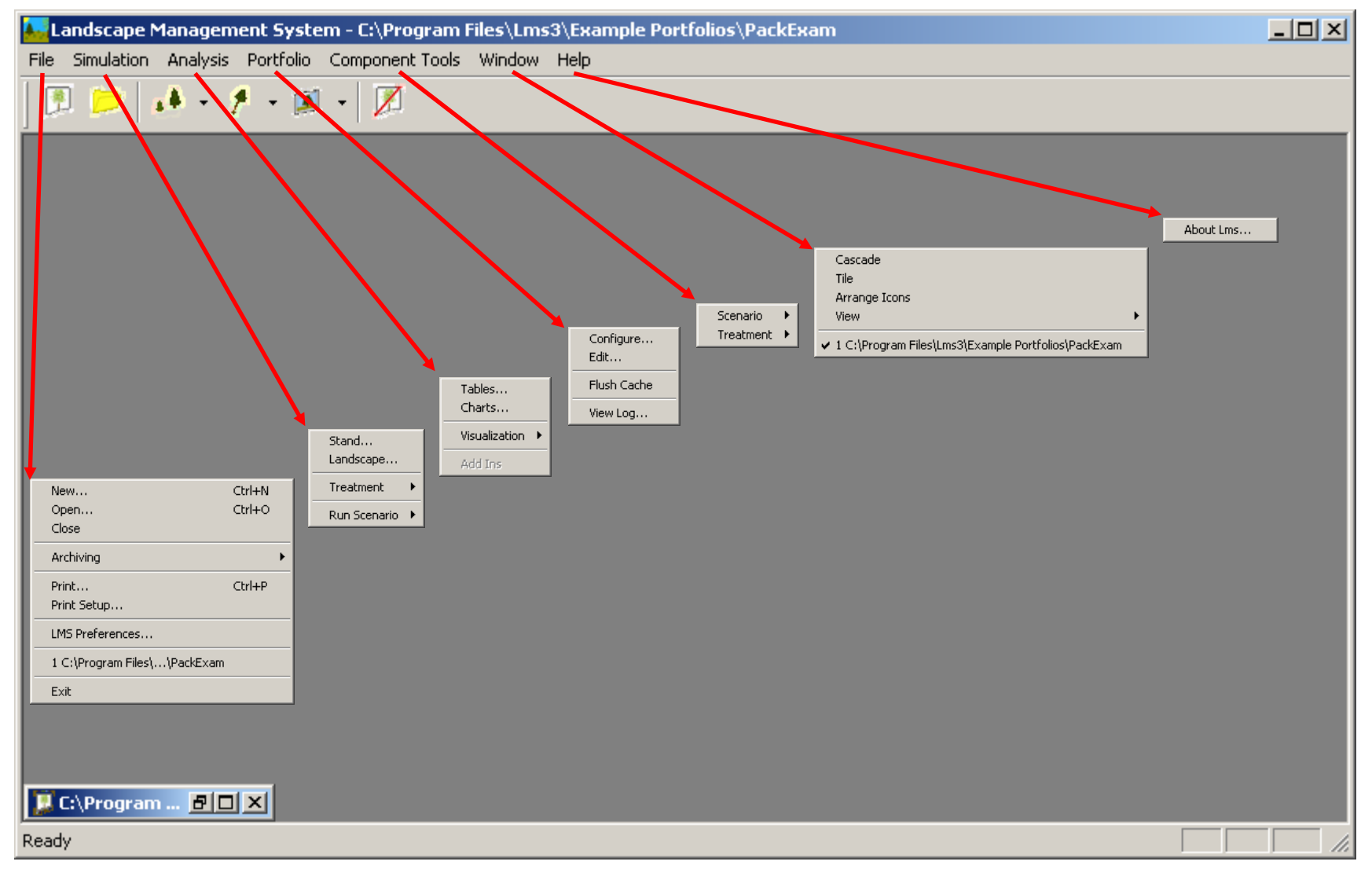

LMS 3.1 is a typical Windows program that operates using a series of menus and dialogs

## Starting LMS 3.1

The Landscape Management System should already be installed on your computer.

If not already installed, it can be installed from CD-ROM or by downloading the program from the web site of the Silviculture Laboratory, College of Forest Resources, University of Washington: http://lms.cfr.washington.edu/.

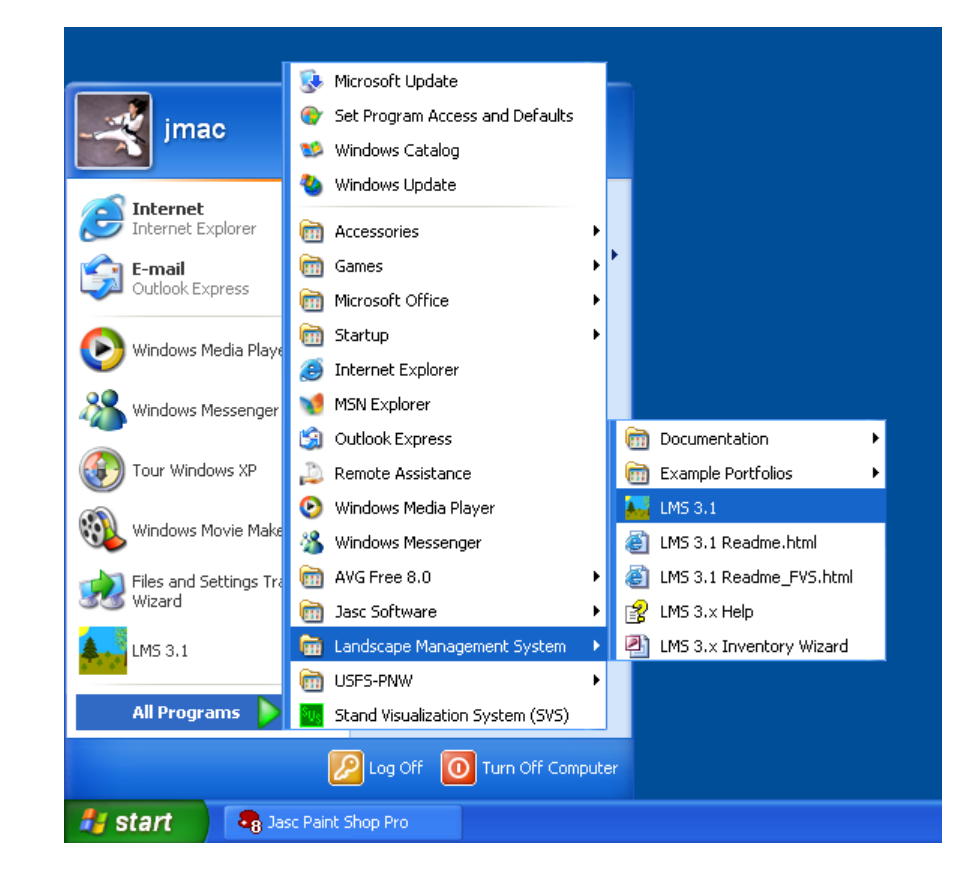

Once LMS has been installed, the program may be opened by clicking Start/All Programs/Landscape Management System/LMS 3.1 (or use the LMS 3.1 Desktop icon).

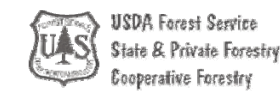

**University of Washington College of Forest Resources** 

**WASHINGTON STATE I INIVERSITY** 

# Landscape Management System Program Group

Use the Landscape Management System Program Group to access the LMS 3.1 program, LMS 3.1 Help File, LMS 3.1 Inventory Wizard, Example portfolios, LMS Tutorials, and additional documentation.EssentialFVS.pdf

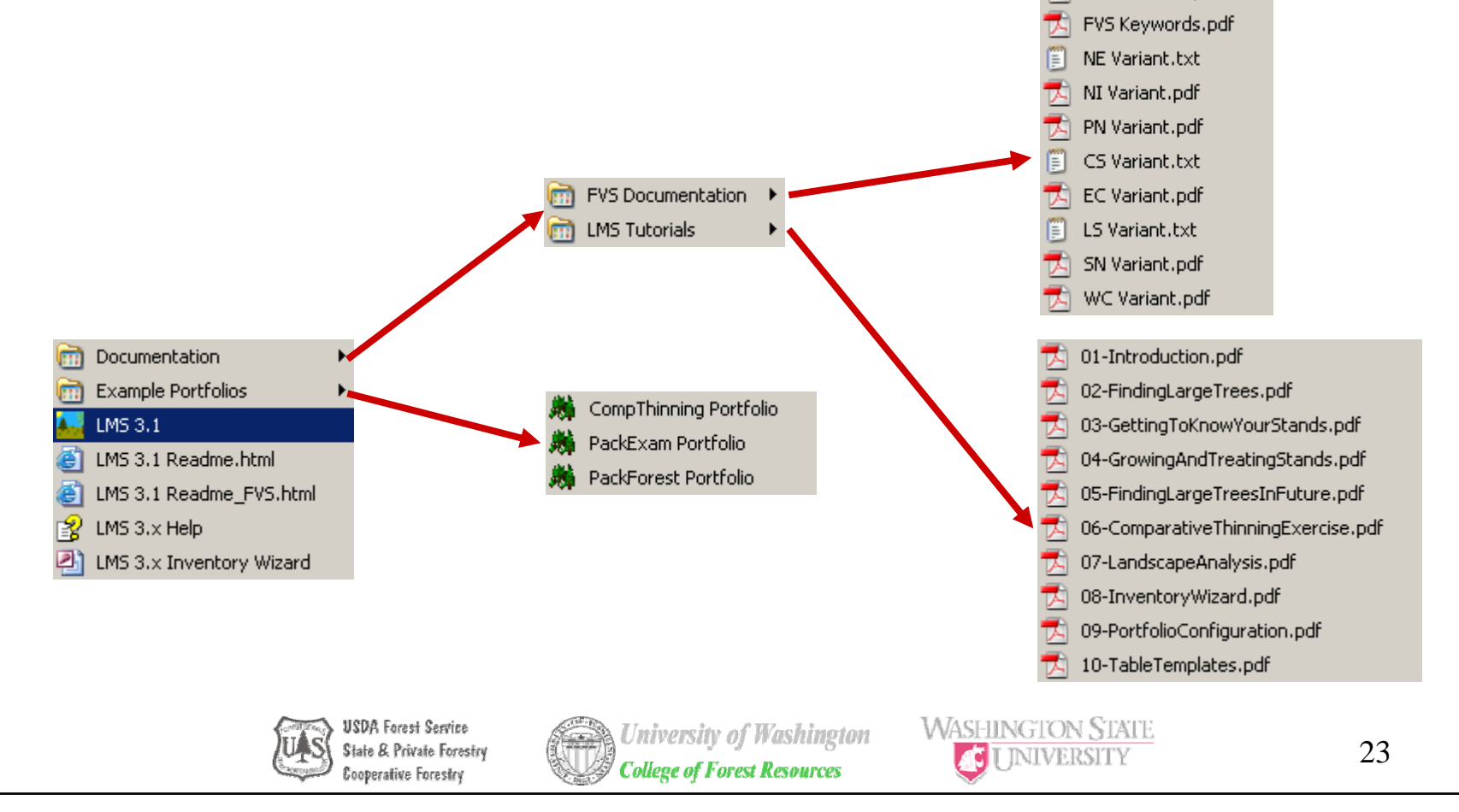

# LMS 3.1 Help File

The LMS 3.1 Help File contains a considerable amount of information about the software. It should be considered the first stop for getting information about LMS.

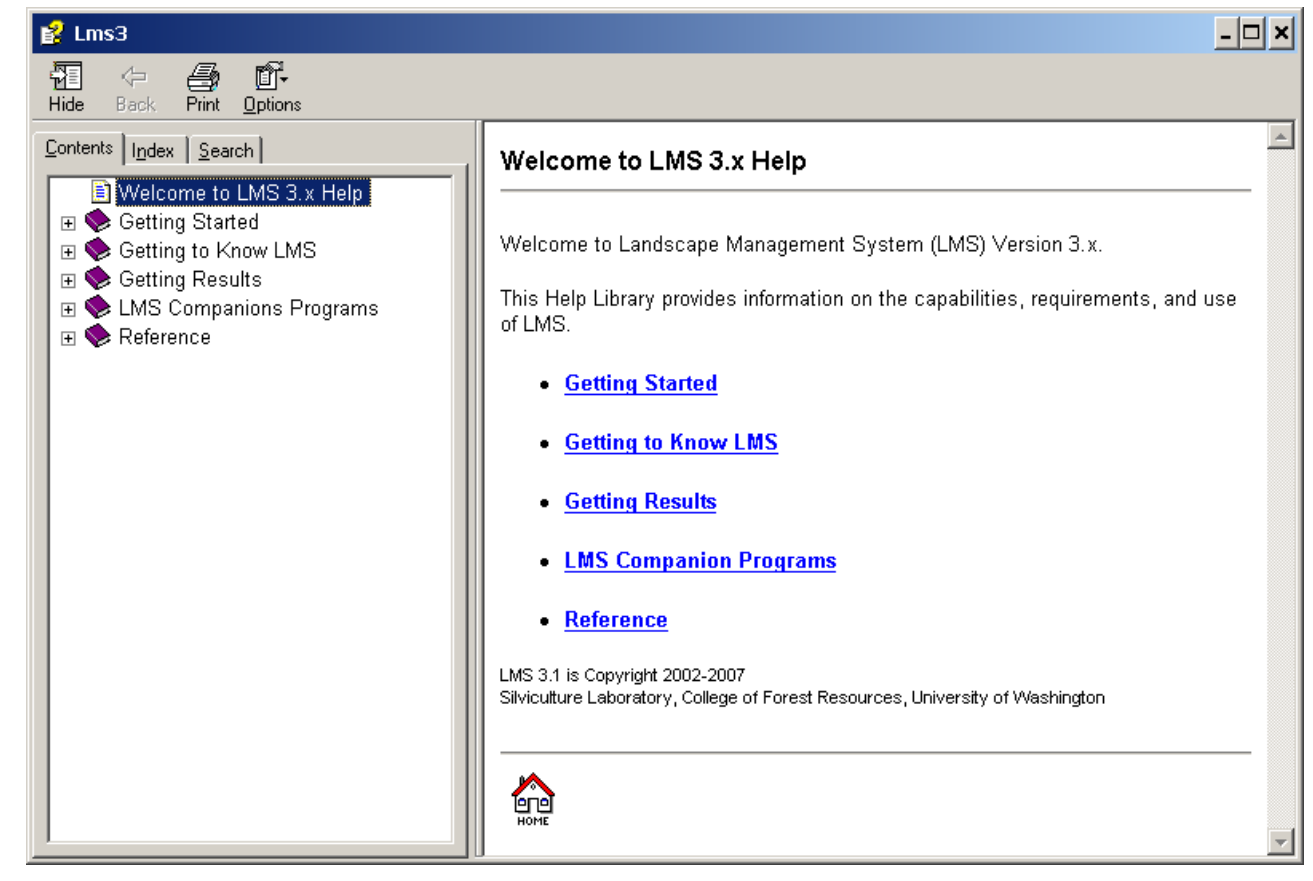

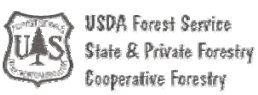

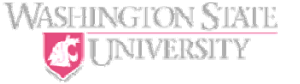

## Starting LMS 3.1

The first time LMS 3.1 is started on a computer it needs to copy table templates and basic analysis tables to your user specific directory. You will be prompted asking if you would like to update your installed table templates.

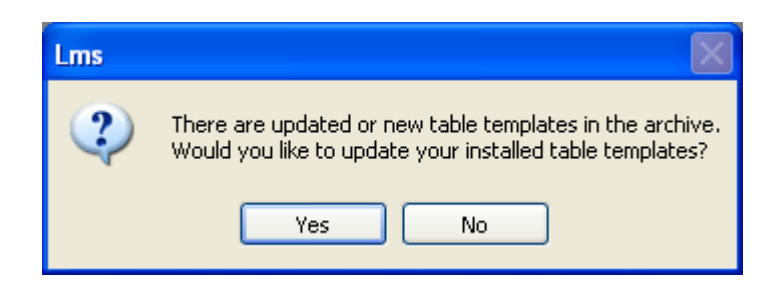

Click Yes. When the Table Update dialog apperas, click Select All and the click OK.

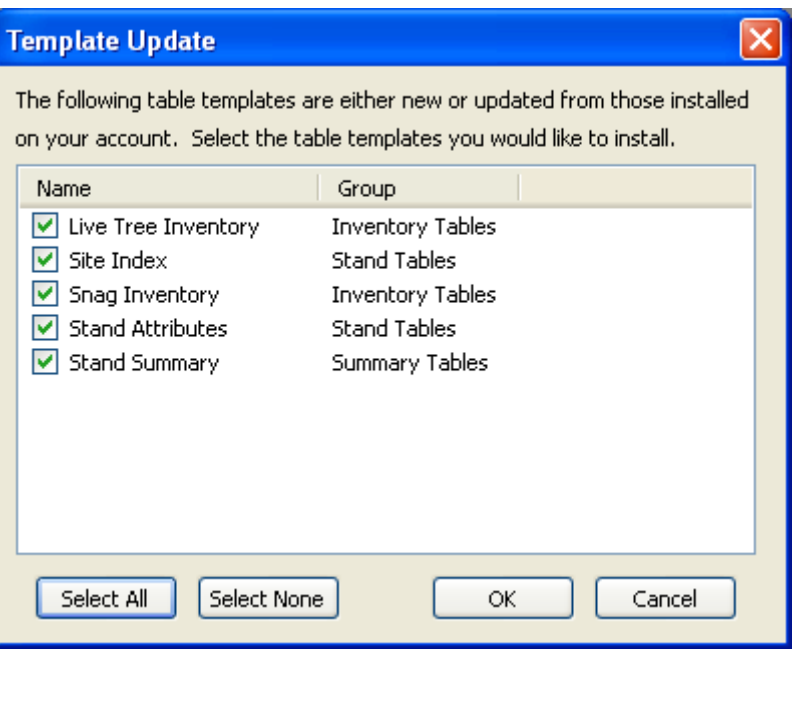

**WASHINGTON STATE** 

I INIVERSITY

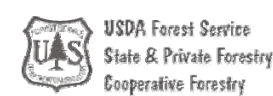

# Starting LMS 3.1

The first time LMS 3.1 is started on a computer it needs to copy table templates and basic analysis tables to your user specific directory. You will be prompted asking if you would like to update your installed tables.

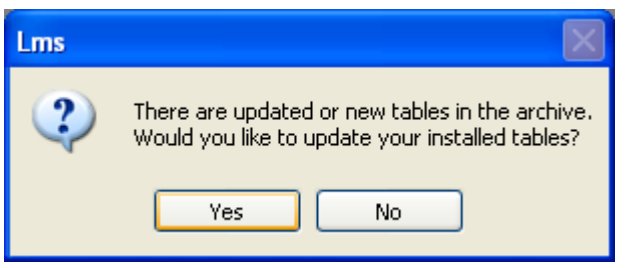

Click Yes. When the Tables Update dialog appears click Select All and the click OK.

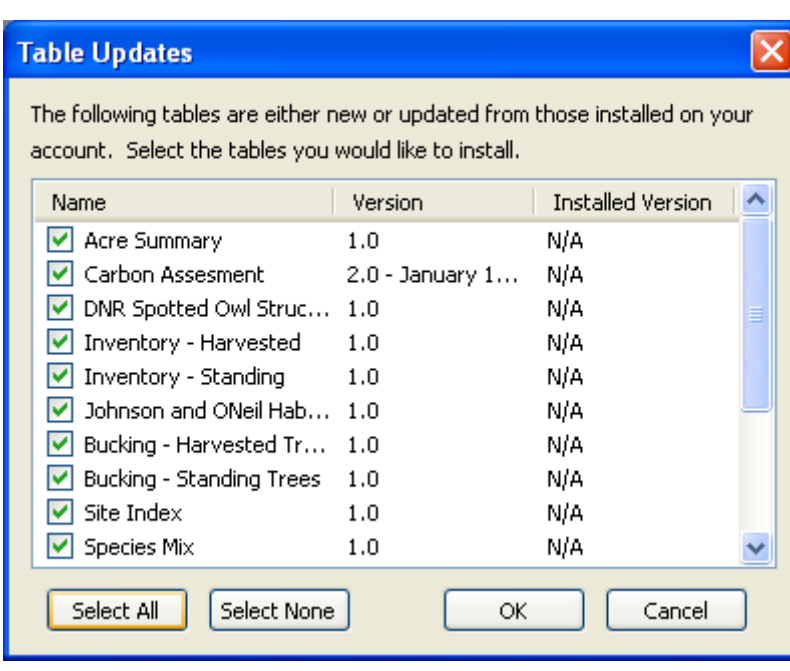

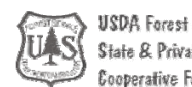

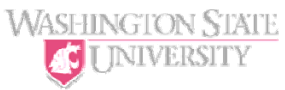

## Open Portfolio

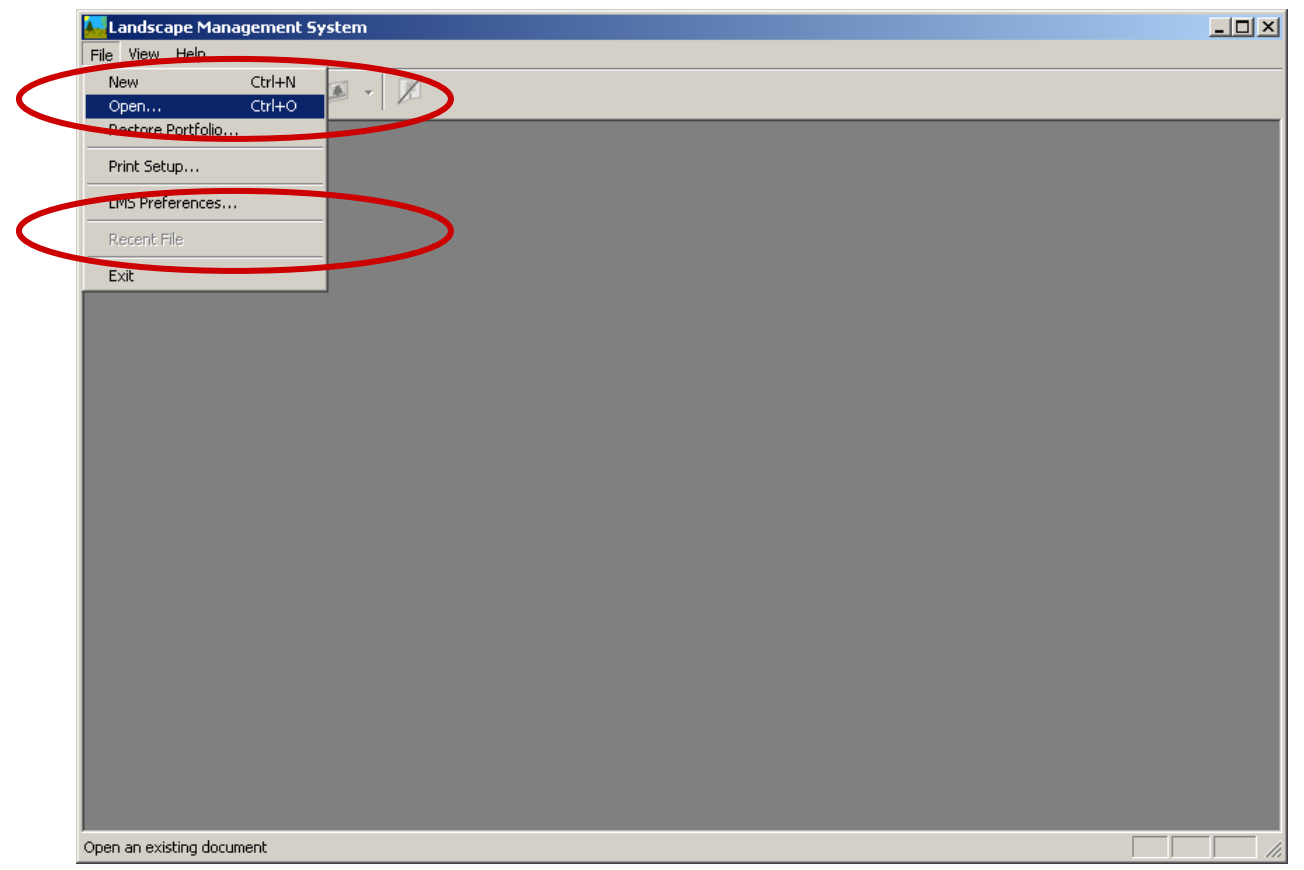

To open a portfolio select the File/Open menu command to access the Open Portfolio Dialog. Alternatively you can select from the recent file list to re-open a portfolio that was used recently.

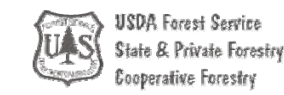

## Open Portfolio Dialog

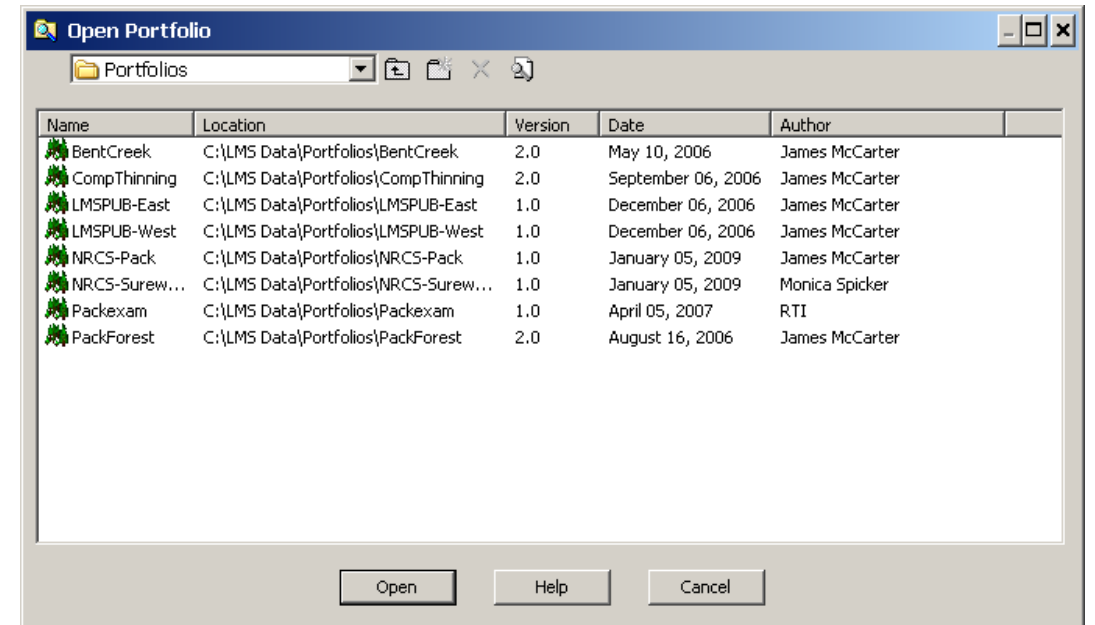

The Open Portfolio Dialog presents a list of valid LMS 3.1 portfolios. Select a portfolio, then click Open (or Double click on the Portfolio Name) to open the portfolio.

NOTE: Example portfolios are now distributed in the C:\Program Folders\Lms3\Example Portfolios directory. You will need to browse to that directory to open the example portfolios. Alternatively you can use the Example Portfolio icons in the Landscape Management System\Example Portfolios program group.

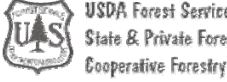

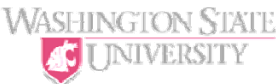

## Open Portfolio Dialog

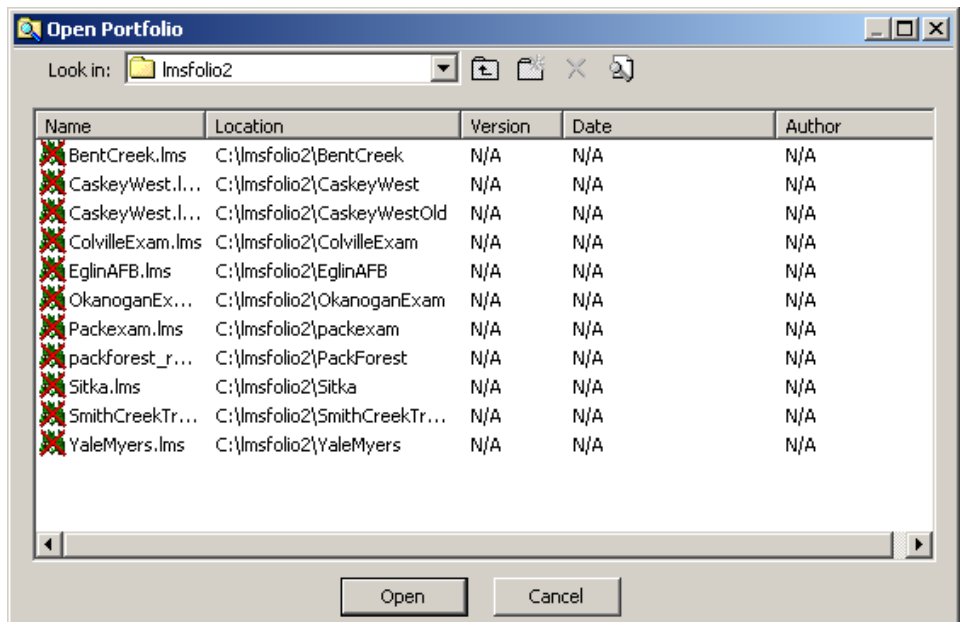

The Open Portfolio Dialog will display the Portfolio Name with a red X over the icon if the portfolio is not a valid LMS 3.1 portfolio. In the example above, LMS 3.1 is indicating that LMS 2.x portfolios are not in the correct format for LMS 3.1.

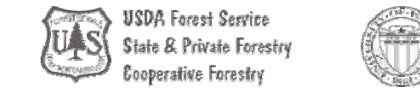

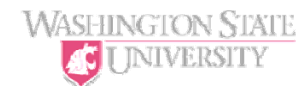

#### Pack Forest Portfolio

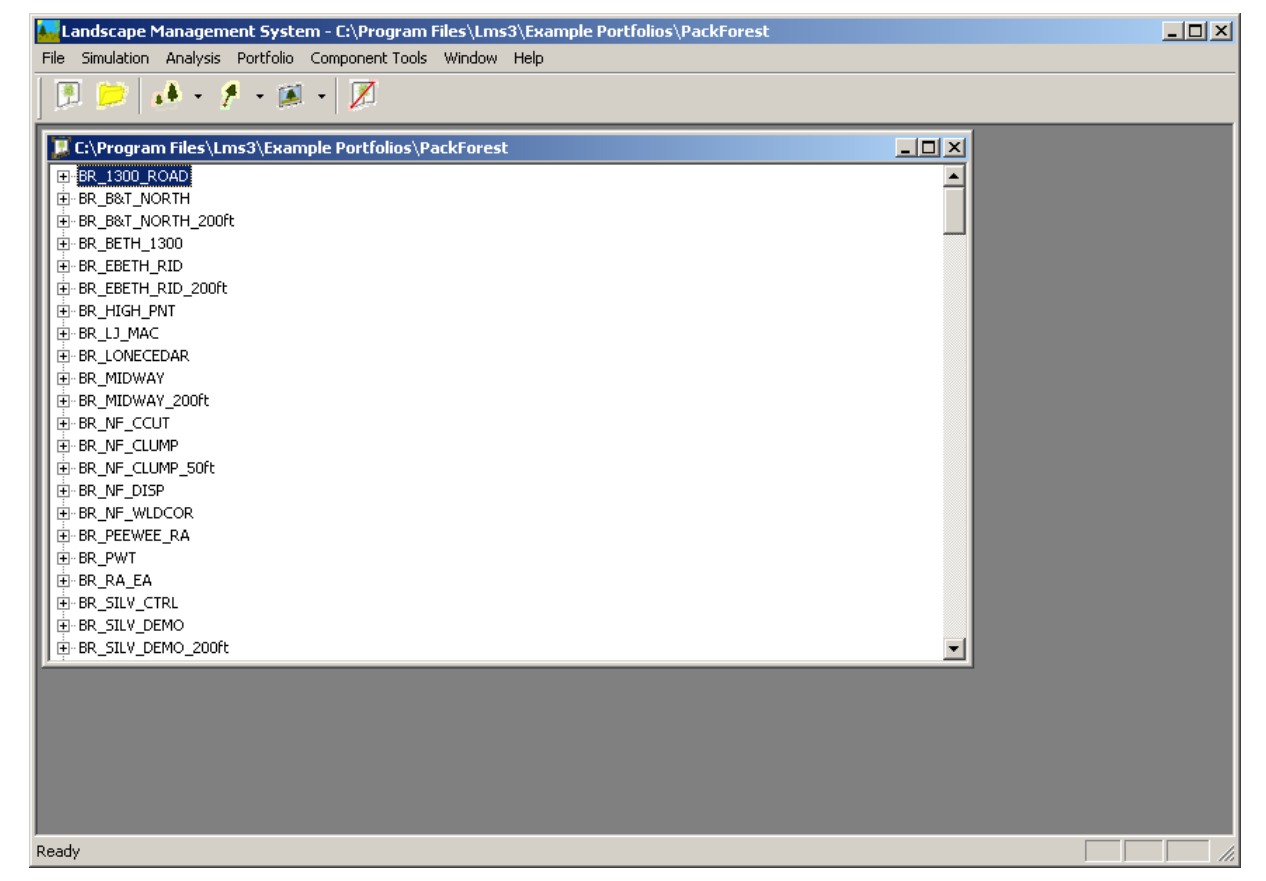

After a few moments, LMS will display the Portfolio Window containing the list of stands in the portfolio. LMS 3.1 is a multiple document application, meaning that multiple portfolios can be open in LMS 3.1 at the same time, each in its own window.

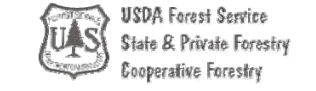

#### Pack Forest Example Dataset

**College of Forest Resources** 

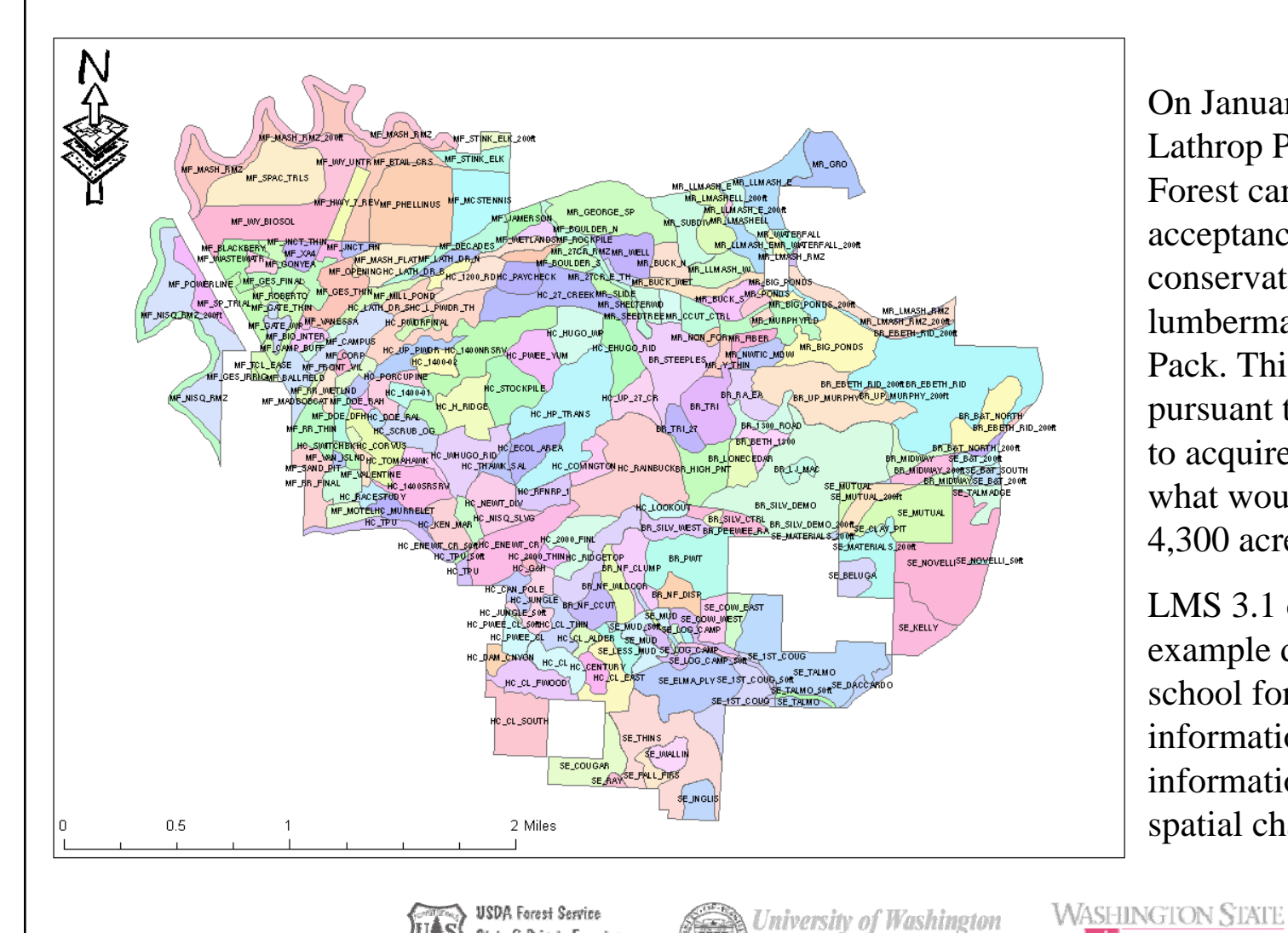

State & Private Forestry

Cooperative Forestry

On January 9, 1926, Charles Lathrop Pack Demonstration Forest came into being with the acceptance of a \$9,222 gift from conservationist and East Coast lumberman, Charles Lathrop Pack. This gift was used, pursuant to Mr. Pack's wishes, to acquire the first 334 acres of what would become, by 1996, a 4,300 acre facility.

LMS 3.1 comes with an example dataset for the entire school forest – stand information, tree inventory information, elevation data, and spatial characteristics.

**INIVERSITY** 

31

## NRCS Example Portfolios

- Two example portfolios were created for this training session:
	- Eastside Washington:
		- Four stands were provided by Monica Spicker, Spokane CC.
	- Westside Washington:
		- Four stands were selected from Pack Forest from around the campus area.

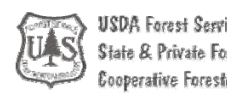

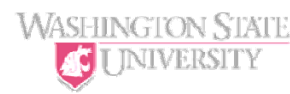

#### NRCS Eastside – Surewood

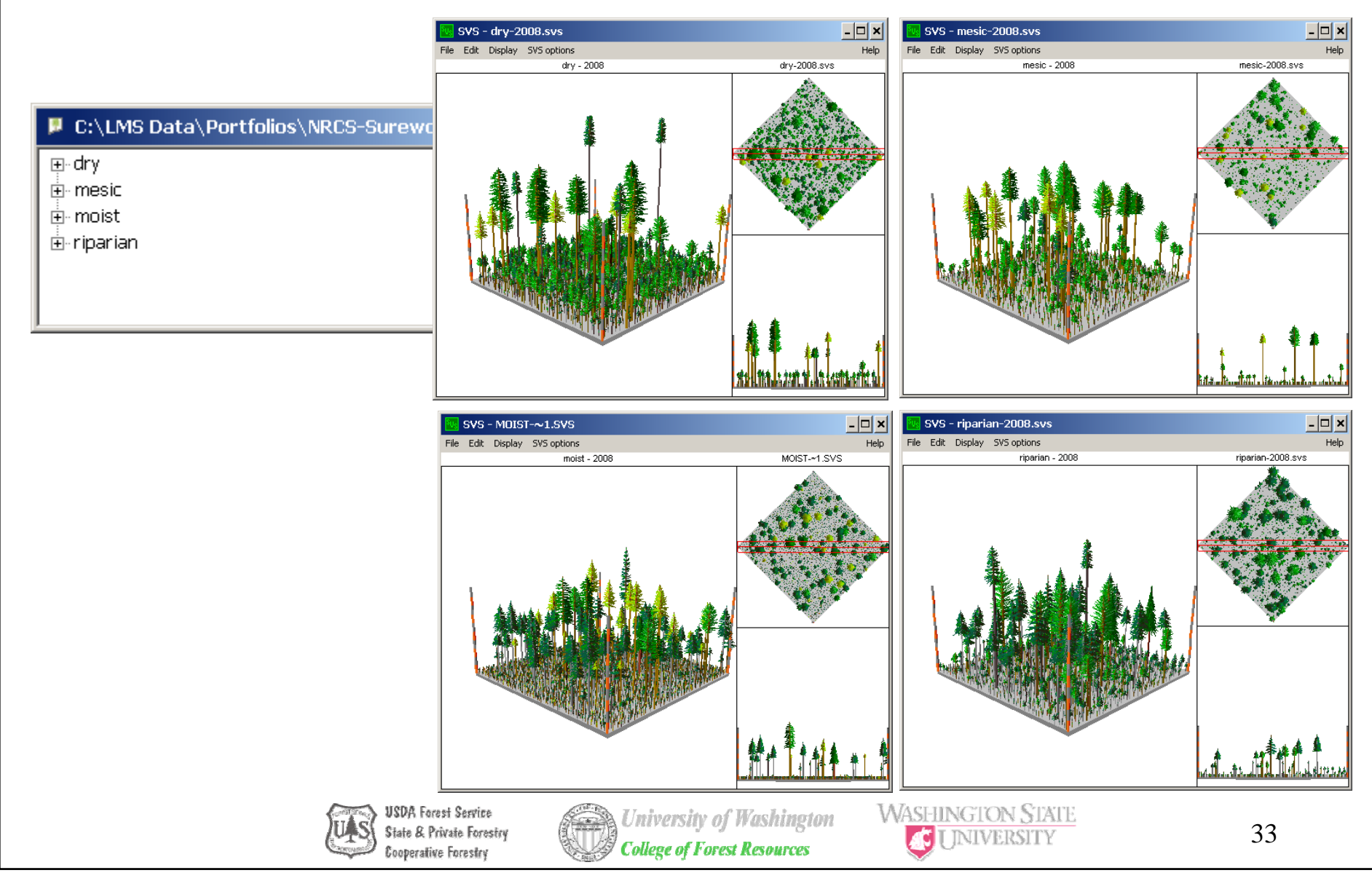

#### NRCS Westside – NRCS-Pack

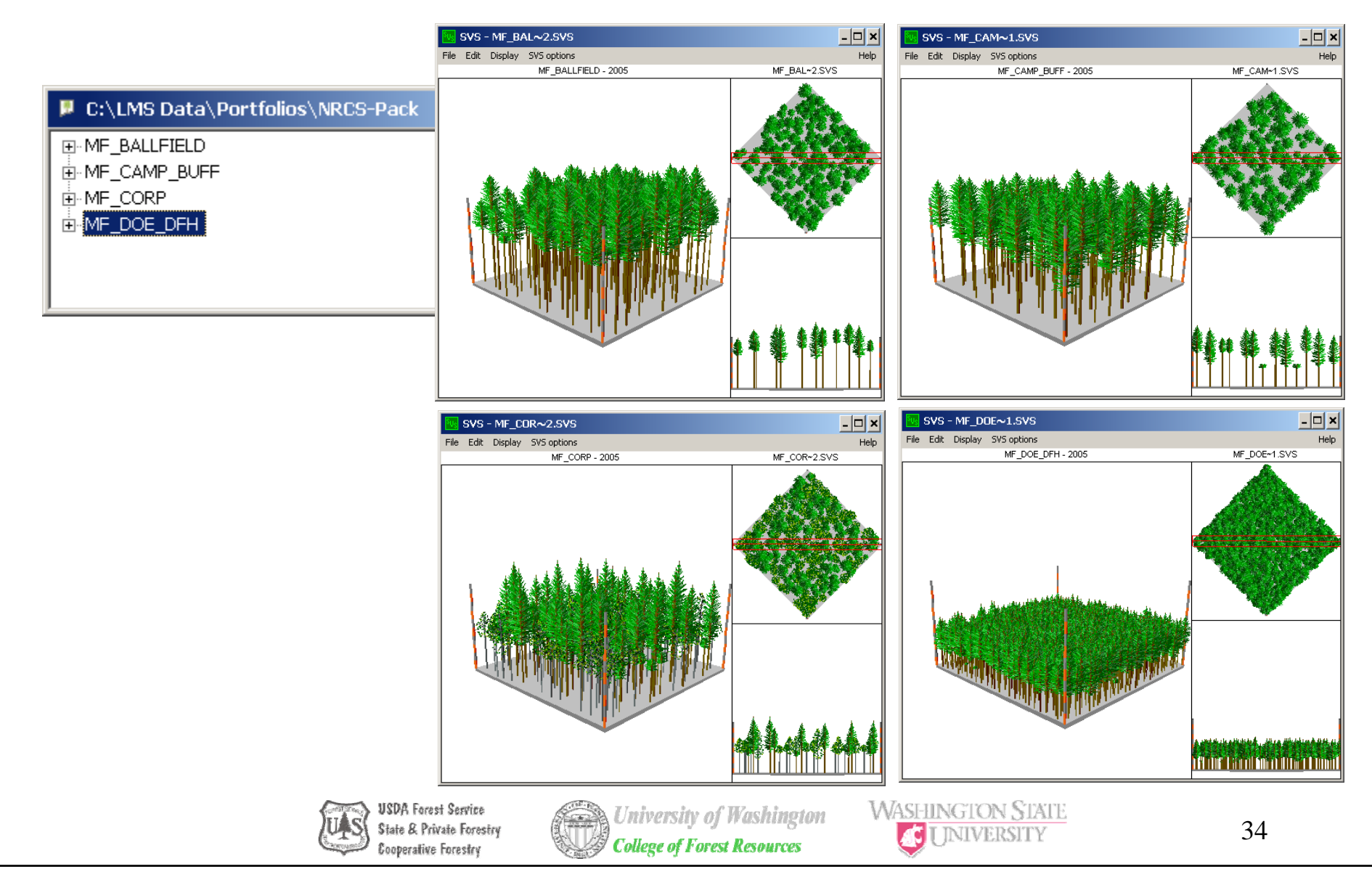

#### Close Portfolio

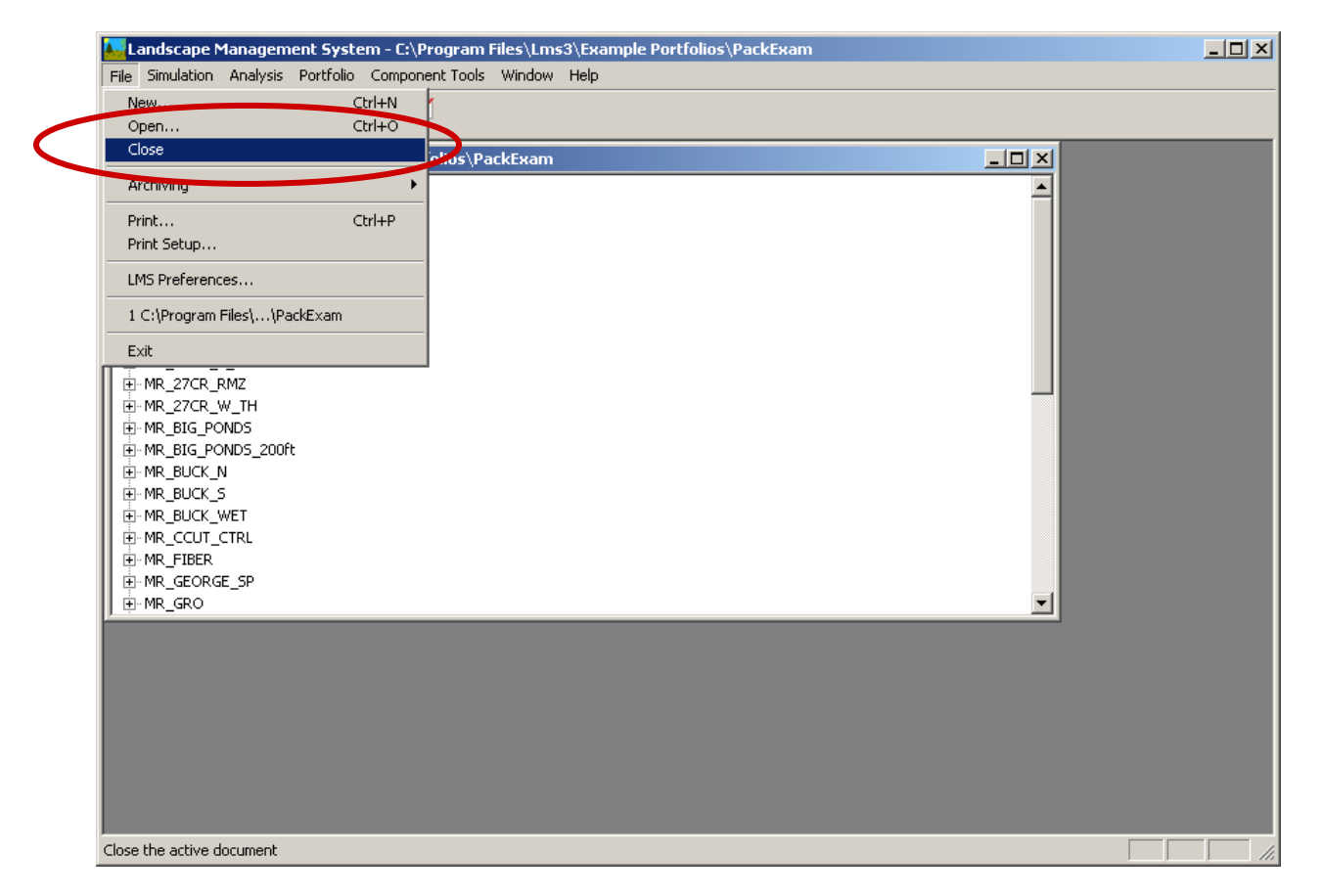

Use the File/Close menu command to close the current portfolio.

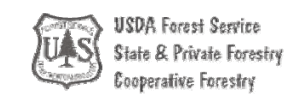

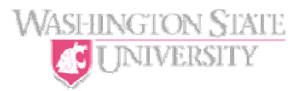

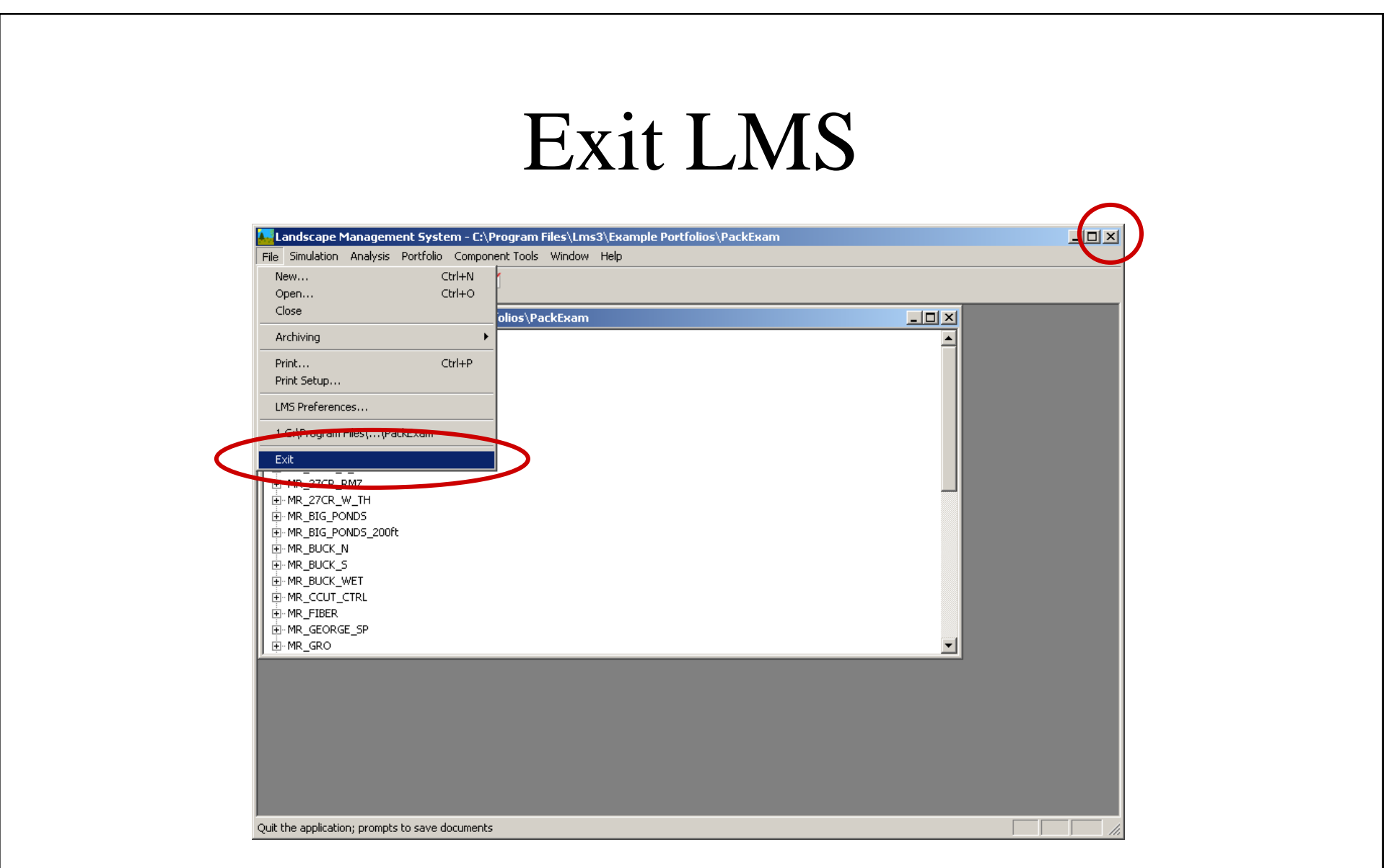

Exit LMS using the File/Exit menu command or by using the X on the upper right of the application window.

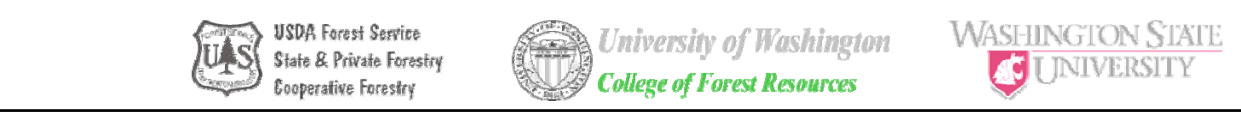

### Portfolio Windows

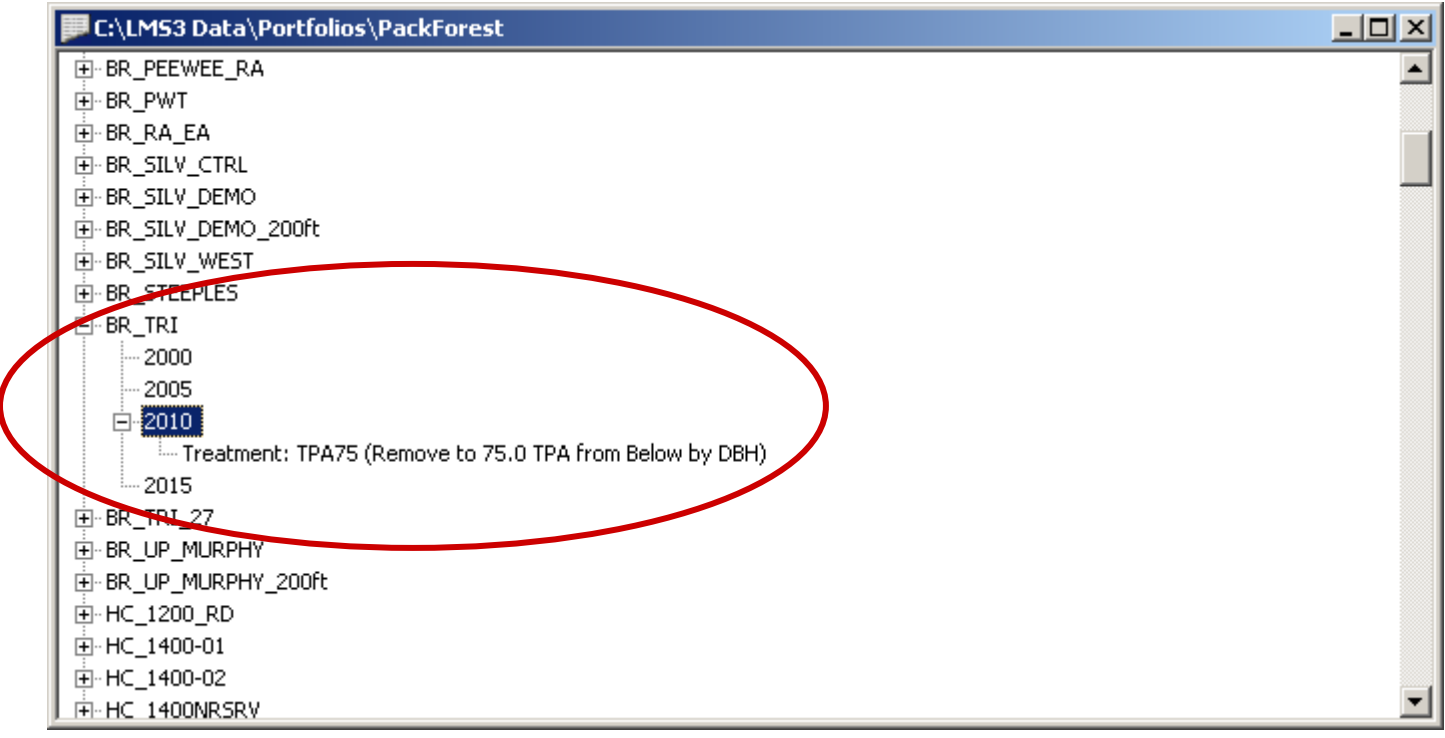

The Portfolio Window contains a list of stand names for the portfolio along with a list of years that inventory information is available for each stand. This tree view will display any treatments that have been applied to the stand. Click the Plus (+) inside the square next to a stand name to open the tree view for that stand.

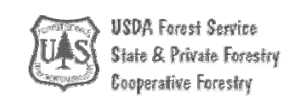

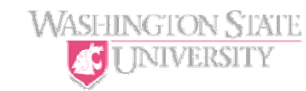

## LMS Tables

- Basic Table Interface
	- Pre-define tables implemented in the Python scripting language
		- Requires programming capability to add tables. Tables can be added by users.
- Advanced Table Interface
	- User's can create their own tables from LMS variables using GUI.
		- No programming required. Limited to variables known by LMS (additional variables can be added by developing an LMS component).

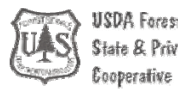

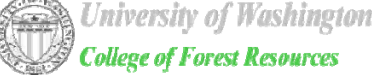

#### LMS Basic Tables

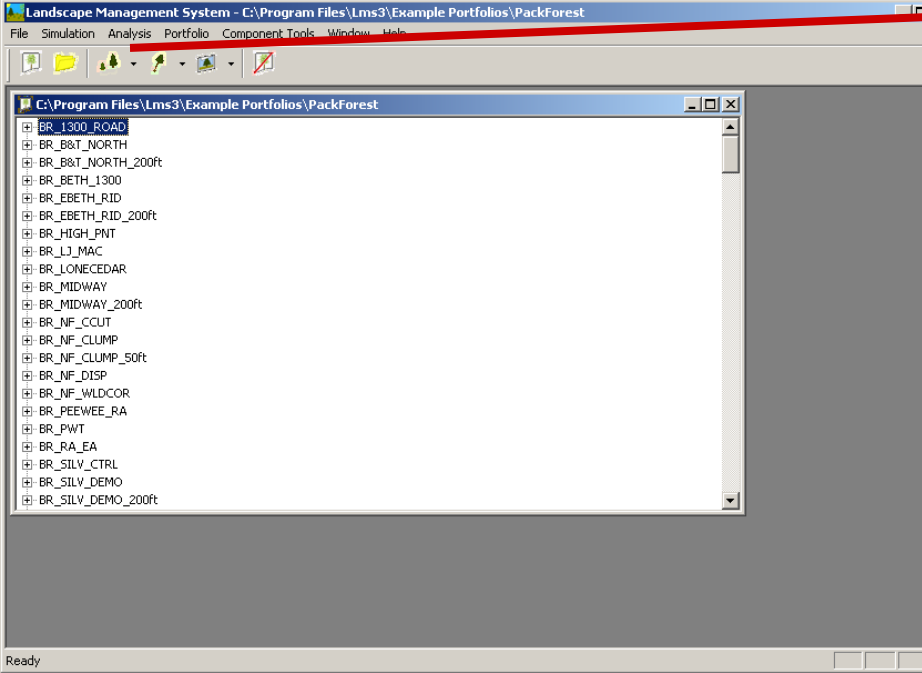

Select Analysis/Basic… to open the Select the Table dialog. Select the table, years, and stands, and output to you want and then Click OK to send the requested information to Microsoft Access, Microsoft Excel, or a text editor.

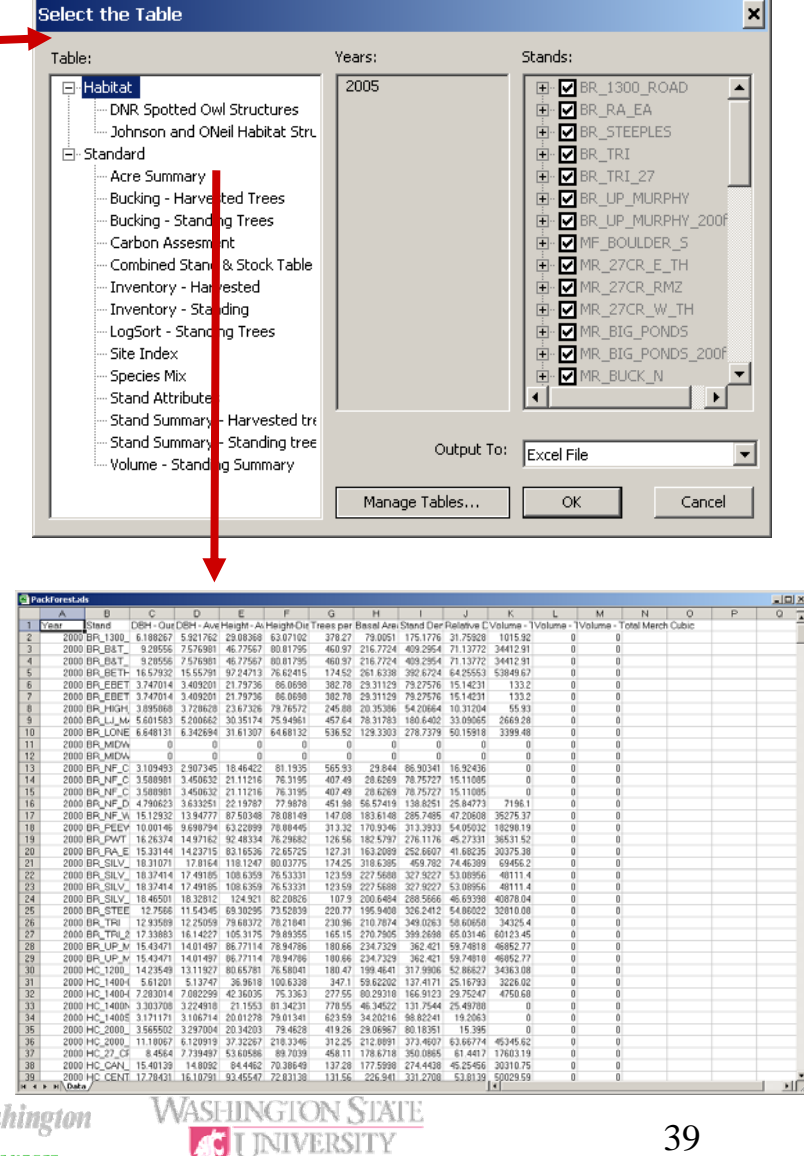

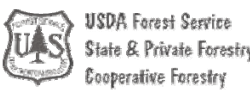

#### LMS Advanced Tables

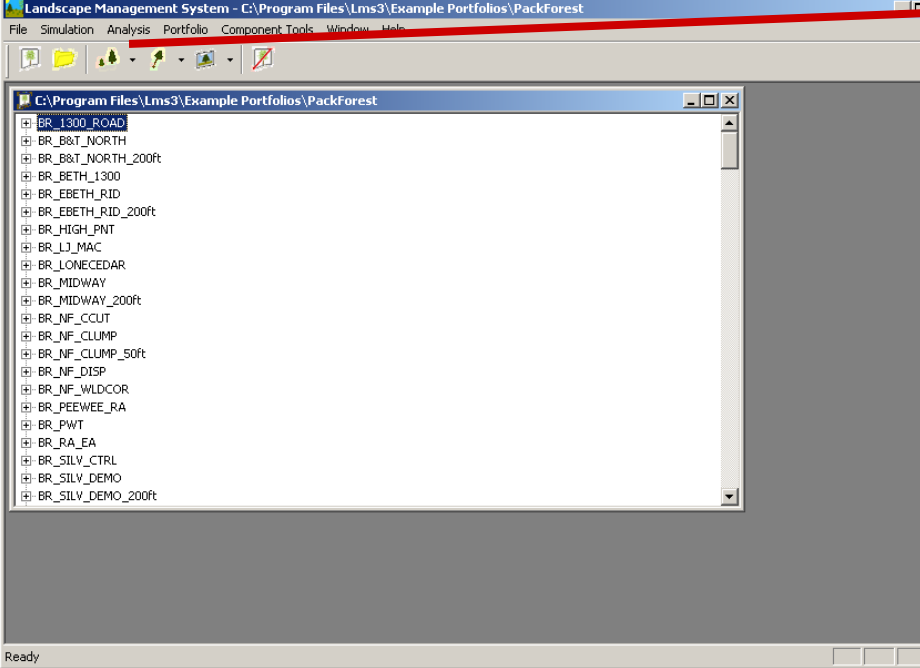

Select Analysis/Advanced… to open the Select Template dialog. Select the table template, years, and stands, and output to you want and then Click OK to send the requested information to Microsoft Access, Microsoft Excel, or a text editor.

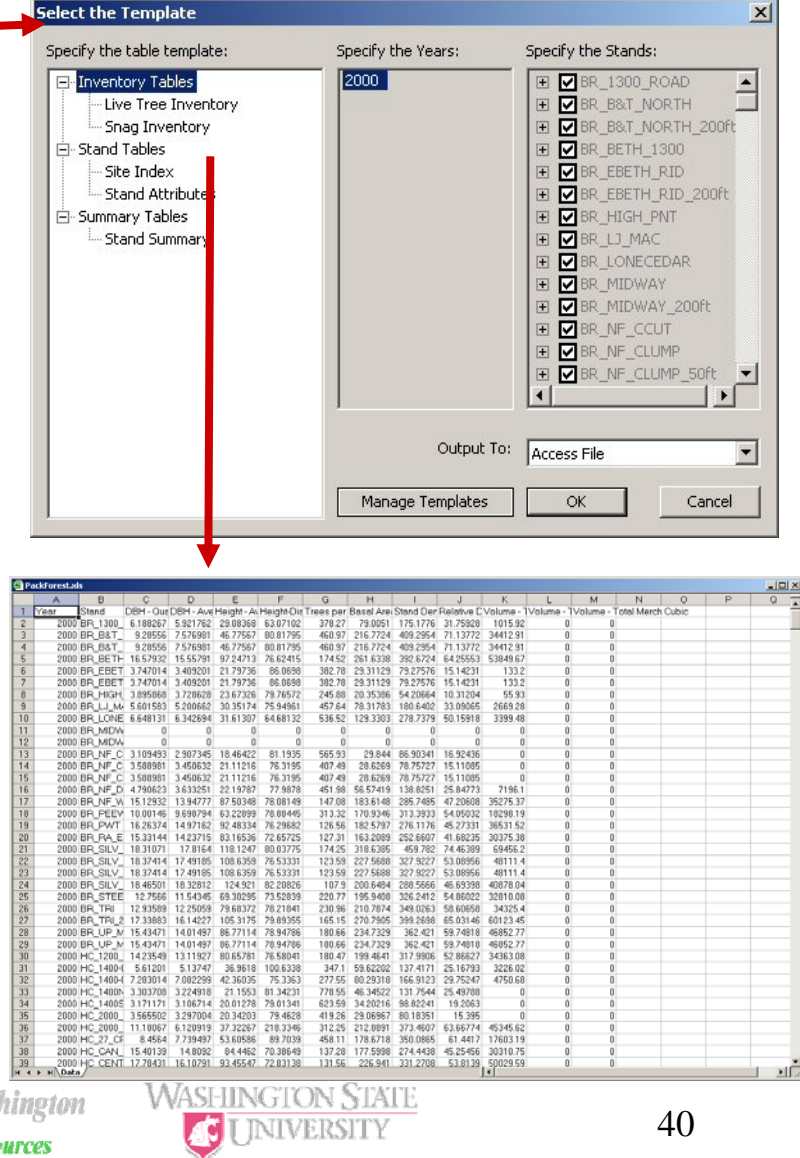

SDA Forest Service Itate & Private Forestry ooperative Forestry

#### Stand Visualization

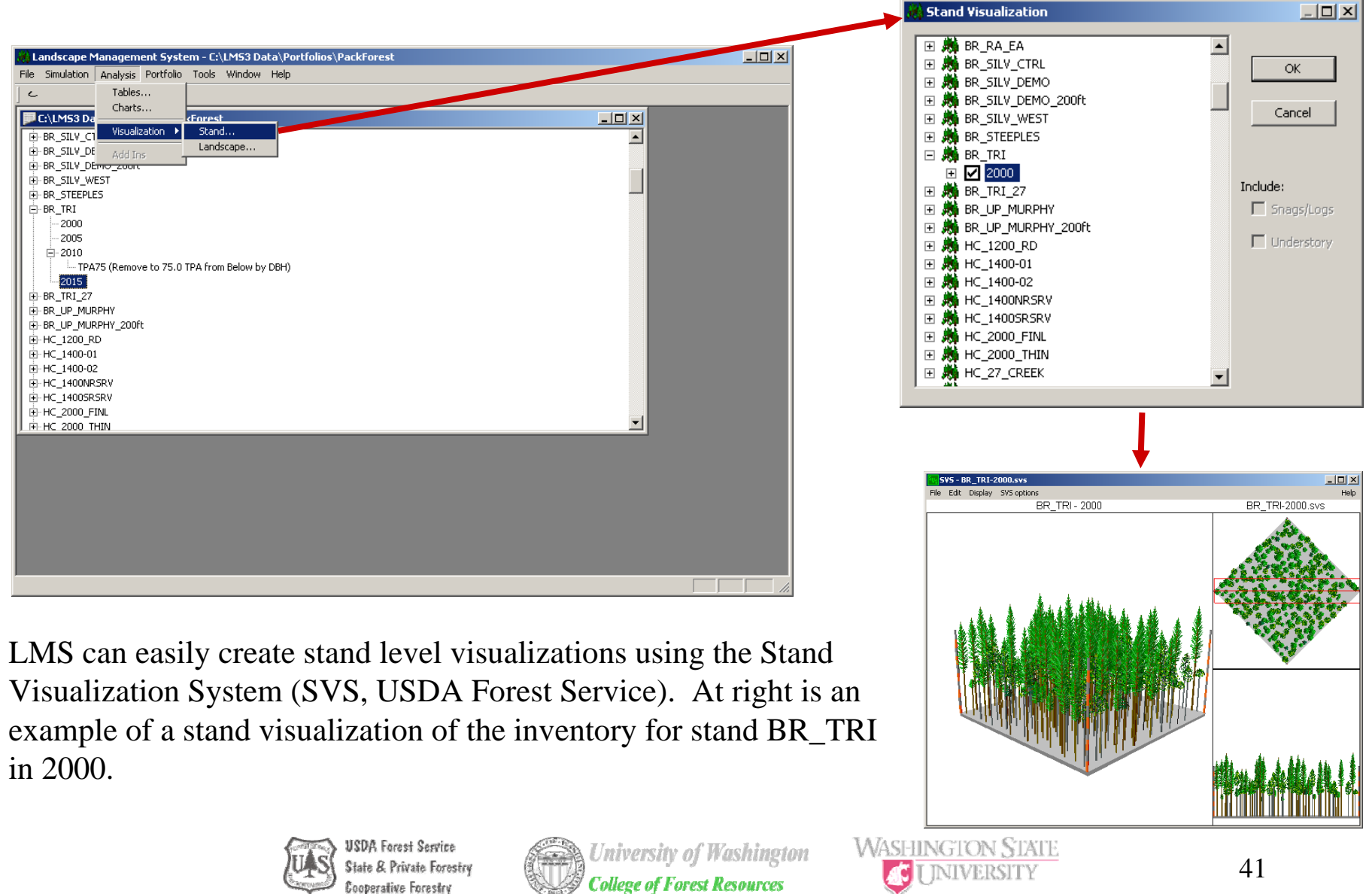

**Cooperative Forestry** 

## Stand Visualization Over Time

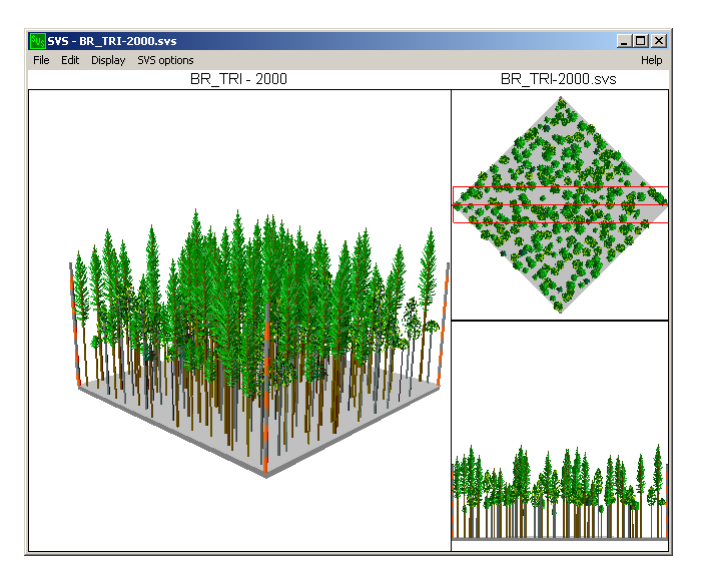

Visualizations can be displayed for different years and showing treatments. Above is the BR\_TRI stand in 2000. Above right is the BR\_TRI stand growth out to 2010. Below on right is the BR\_TRI stand in 2010 after a treatment has removed all but the largest 75 trees per acre.

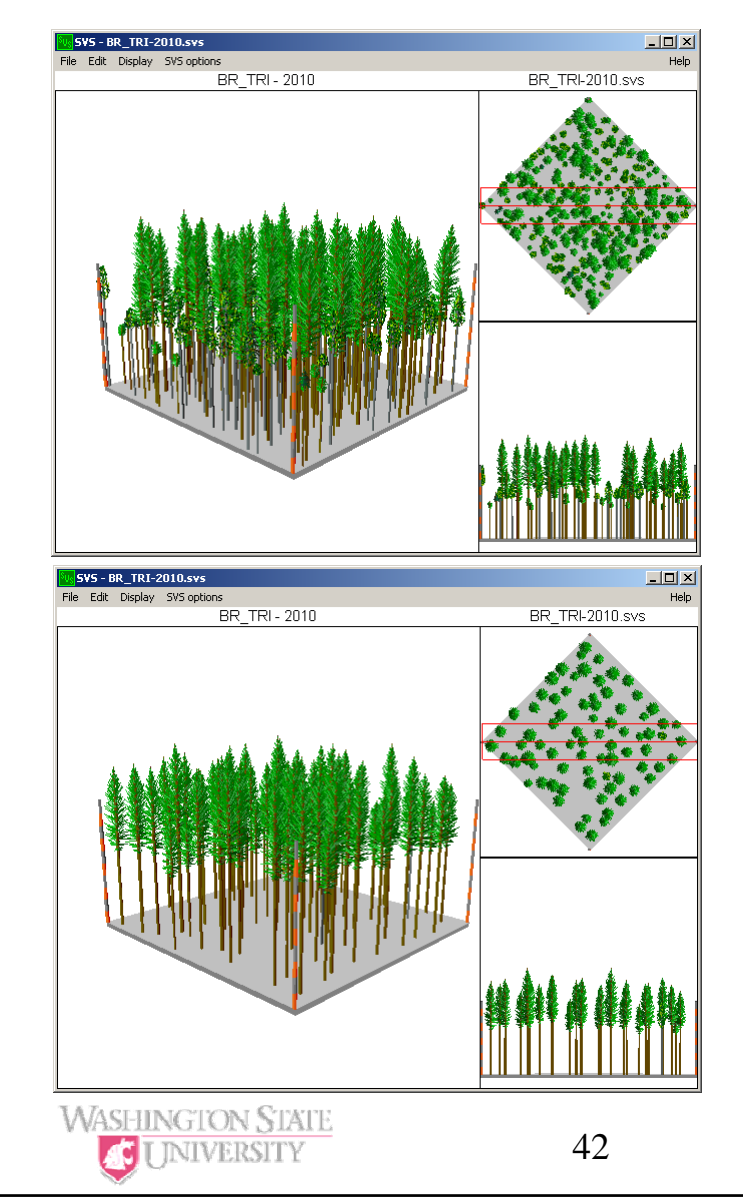

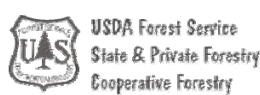

## Landscape Visualization

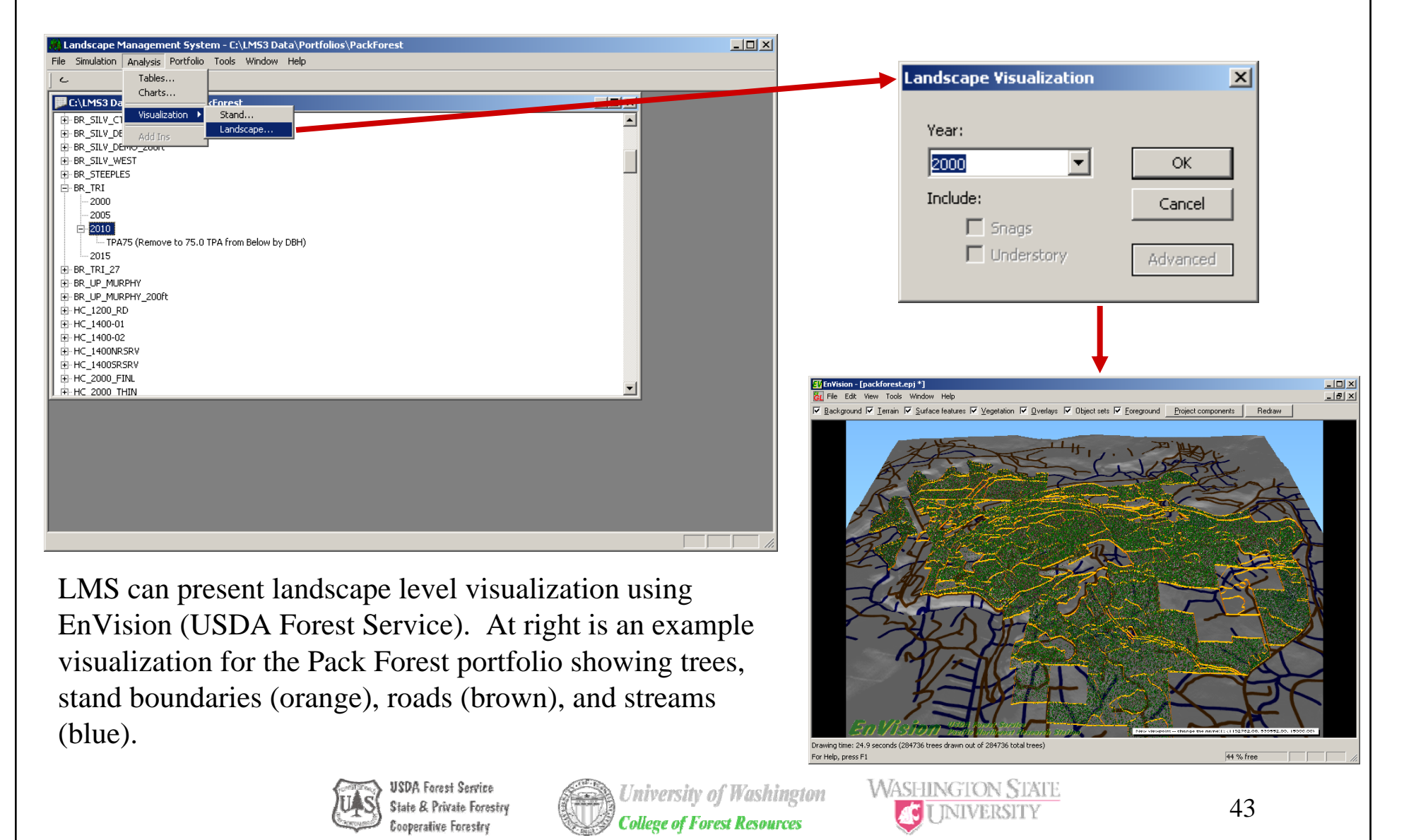

## Visualization Compared to Photo

The landscape visualization tool, EnVision, used in LMS can create realistic visualizations. Below is a photograph compared to landscape visualization from LMS. In many cases this visualization can be used for monitoring and may highlight inventory data issues.

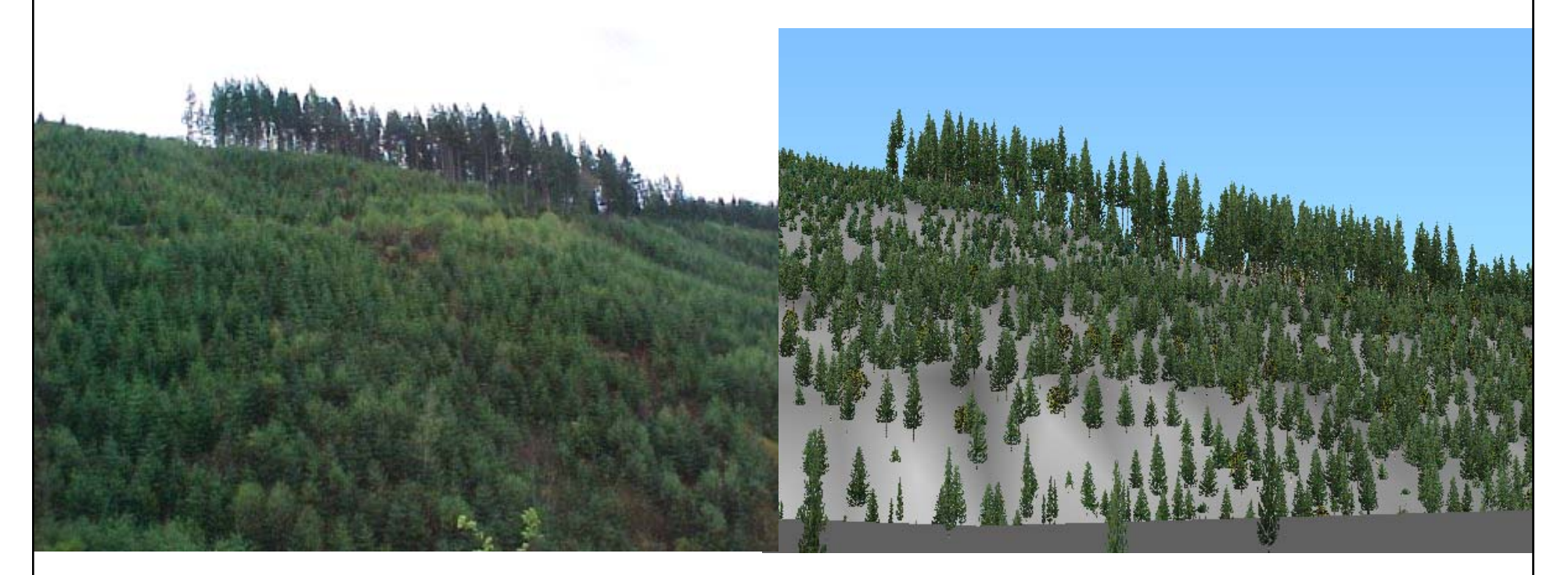

Visualization and photo courtesy of Duane Emmons, Pack Forest

## Species Codes in LMS 3.1

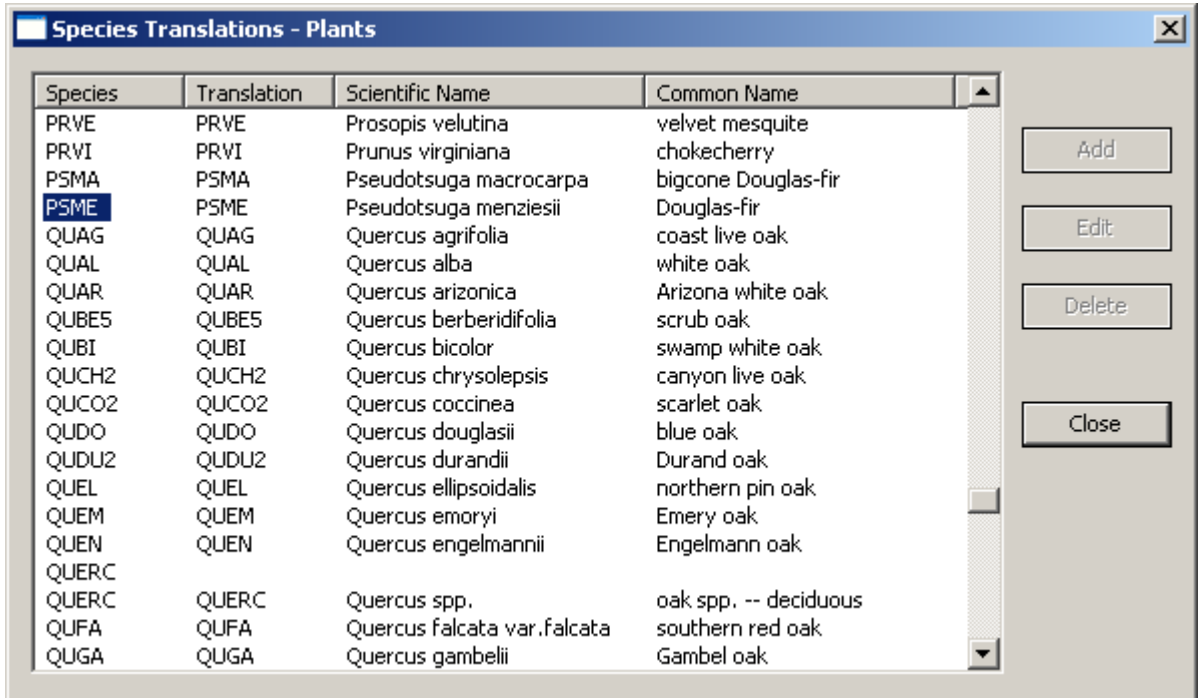

LMS 3.1 uses the Natural Resources Conservation Service (NRCS) National Plants\* database species codes. This provides consistent species codes for the entire country regardless of growth model or analytical tool being used.

The species codes that LMS 3.1 knows can be viewed using the File/LMS Preferences/Edit Known Species.

\* USDA, NRCS. 2004. The PLANTS Database, Version 3.5 (http://plants.usda.gov). National Plant Data Center, Baton Rouge, LA 70874-4490, USA.

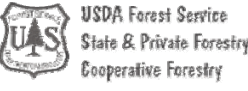

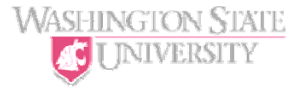

### LMS Portfolios

Each LMS portfolio exists in its own subdirectory that contains all the files that comprise the portfolio. The minimum required for a valid portfolio is the portfolio configuration file (.lms) and the portfolio database file (.mdb). All files within an LMS Portfolio are now binary files and cannot be read or modified using a text editor.

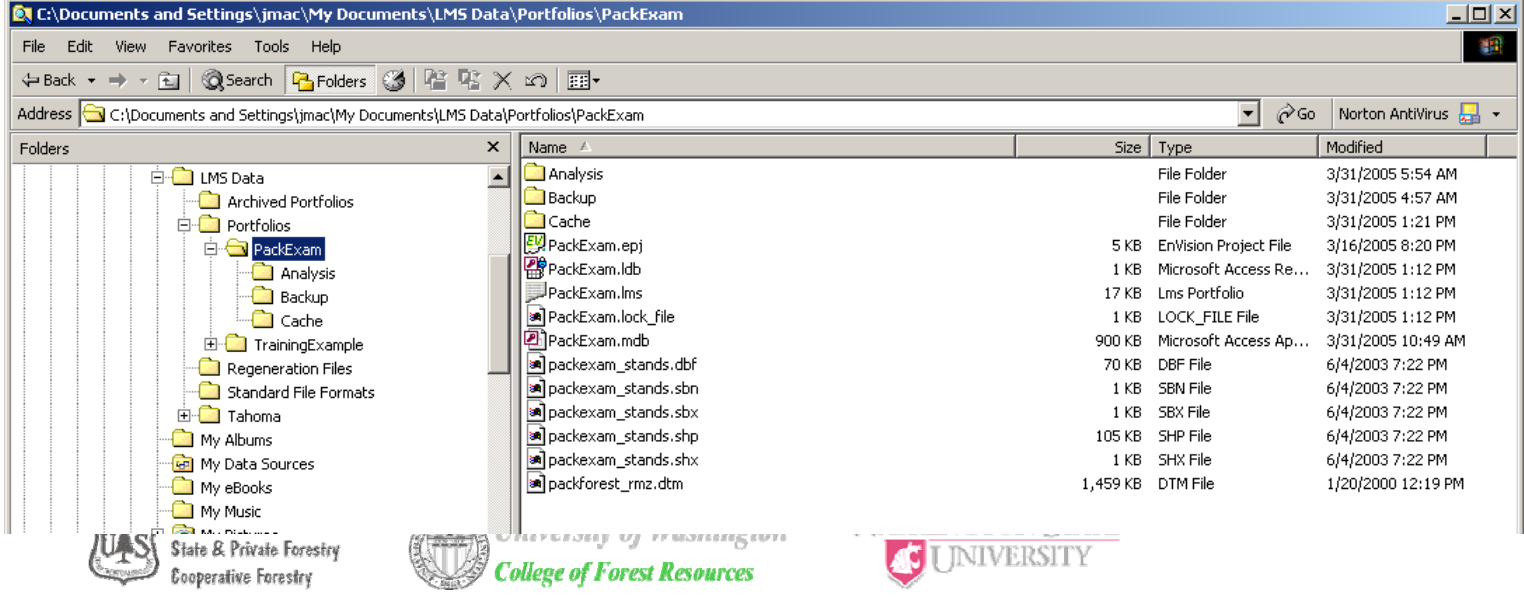

#### Anatomy of an LMS 3.x Portfolio

#### • Open LMS 3.x help file (Help/Contents)

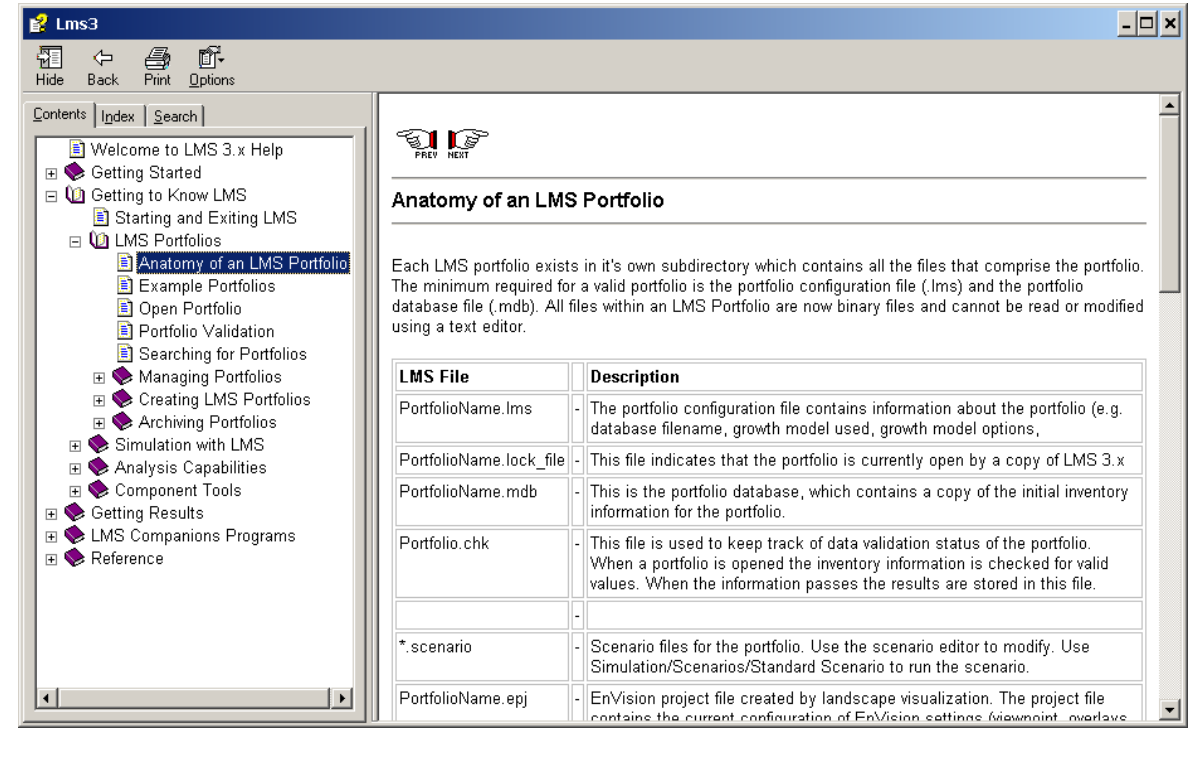

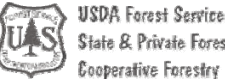

State & Private Forestry Cooperative Forestry

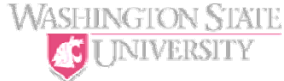

#### Anatomy of an LMS 3.x Portfolio

#### The following files are found in the Portfolio directory:

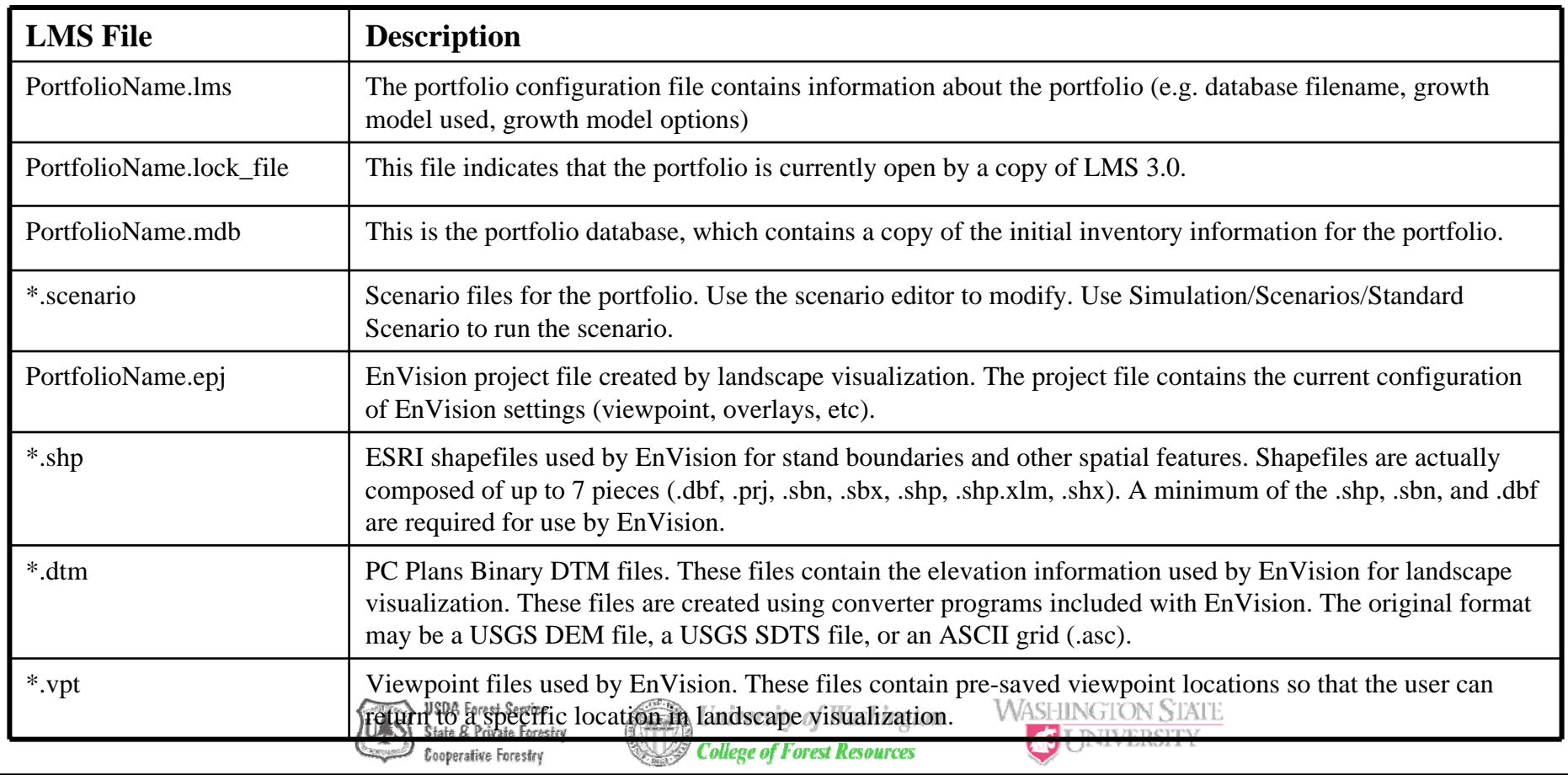

#### Anatomy of an LMS 3.x Portfolio

In addition to the individual files contained in the portfolio directory, there are several subdirectories that are important to the portfolio:

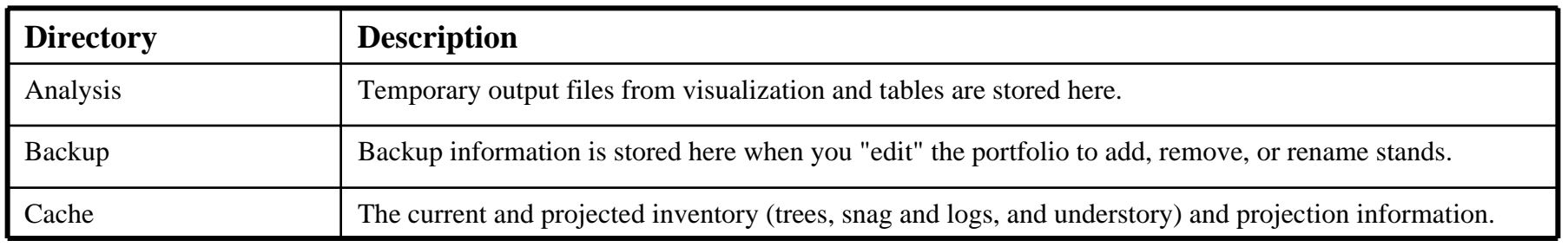

Each of these directories are managed by LMS. Modifying or deleting any files in these directories may break your portfolio and prevent LMS from running.

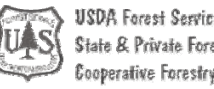

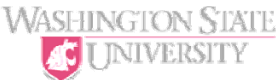

#### Anatomy of an LMS 3.1 Portfolio

The default location for LMS 3.1 portfolios is in C:\LMS Data\Portfolios. This value can be modified by making Windows Registry changes to point to a directory of your choosing. See the example registry file (C:\Program Files\Lms3\Lms3-WorkingDir.reg for an example. This registry file includes the settings for two LMS 3.1 registry entries: LMS Data Directory and Portfolio Directory. You can edit this file using a text editor to change the location of the LMS Data Directory by replacing the string. After making changes you can make these changes to the registry by double clicking the .reg file, or importing the registry file using the registry editor. *Note: Making improper entries may cause LMS 3.1 to function incorrectly*.

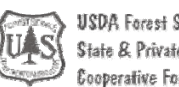

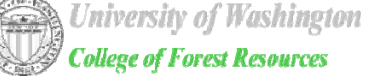

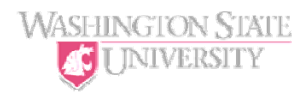

#### NRCS-Pack Portfolio

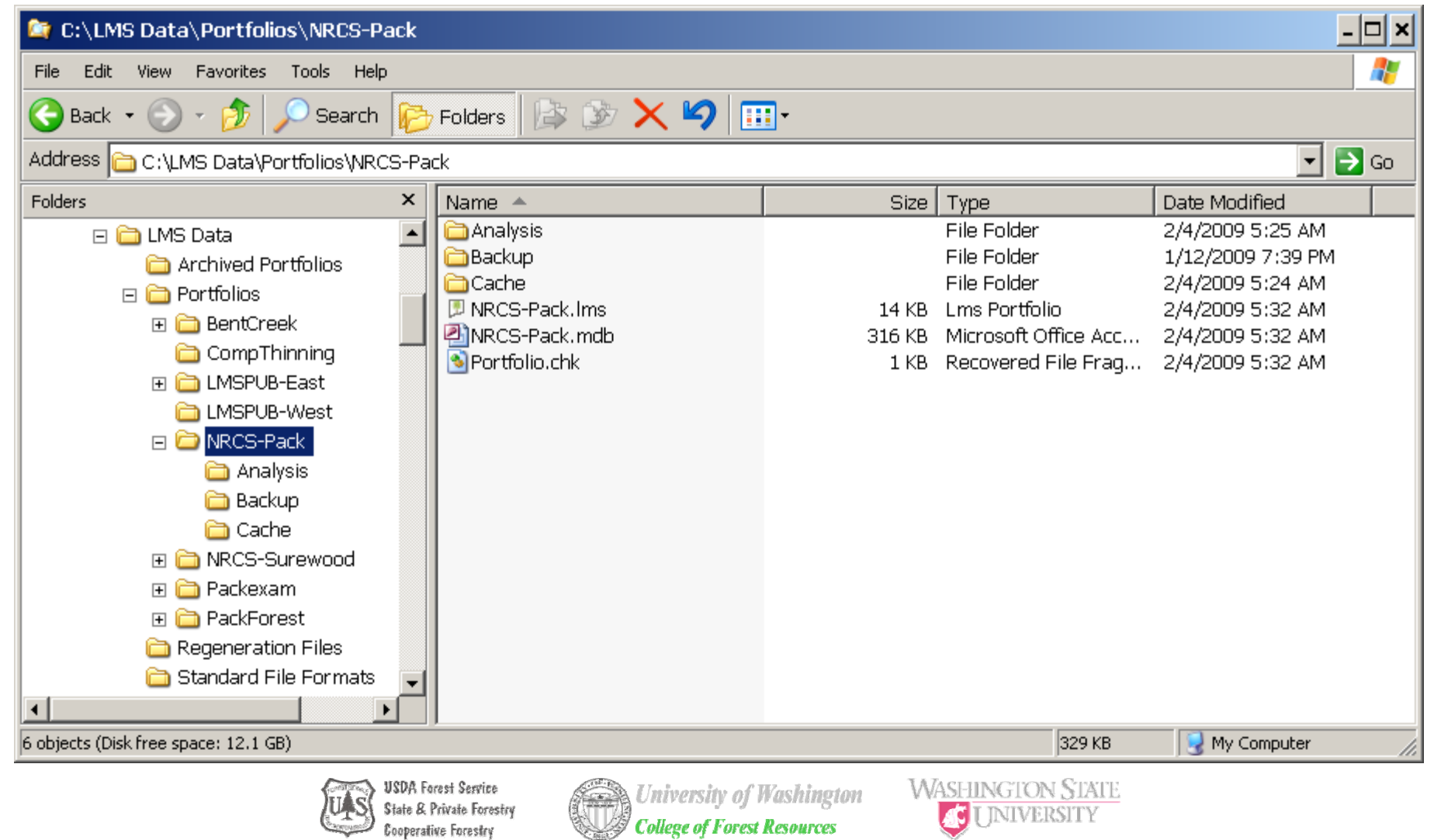

#### Packexam Portfolio

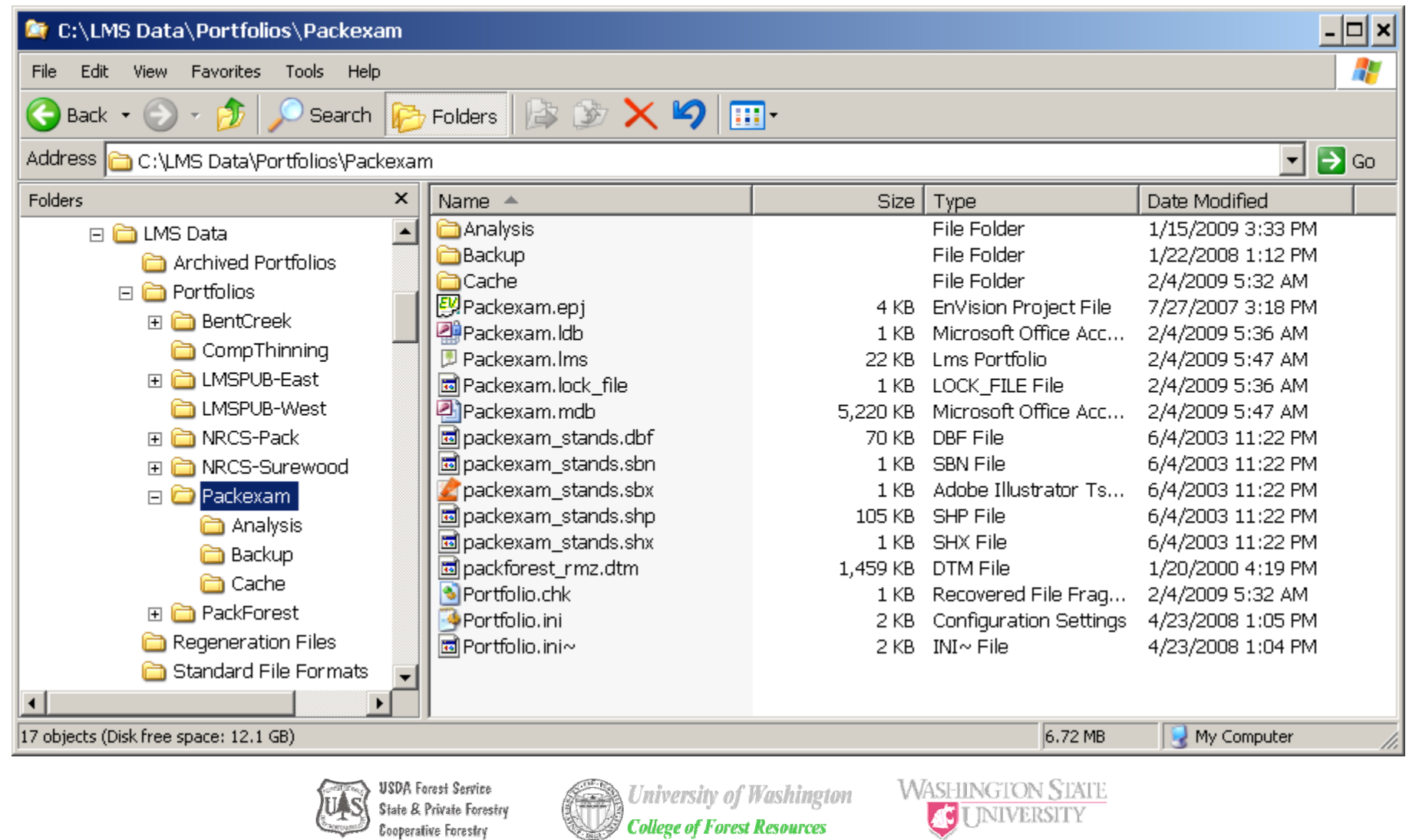

## LMS Outputs

- Users interact with the results of simulation and treatments by using a variety of tools to interpret the results of their simulated management actions. This is done primarily through tabular output and visualization:
	- LMS Tables
	- LMS Visualizations

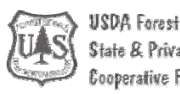

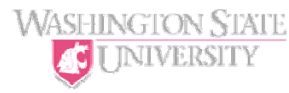

## LMS Tables

- Basic Table Interface
	- Pre-define tables implemented in the Python scripting language
		- Requires programming capability to add tables. Tables can be added by users.
- Advanced Table Interface
	- User's can create their own tables from LMS variables using GUI.
		- No programming required. Limited to variables known by LMS (additional variables can be added by developing an LMS component).
- Over 20 tables are distributed with LMS 3.x

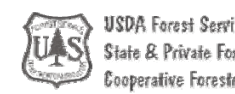

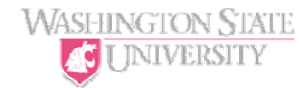

#### LMS Basic Tables

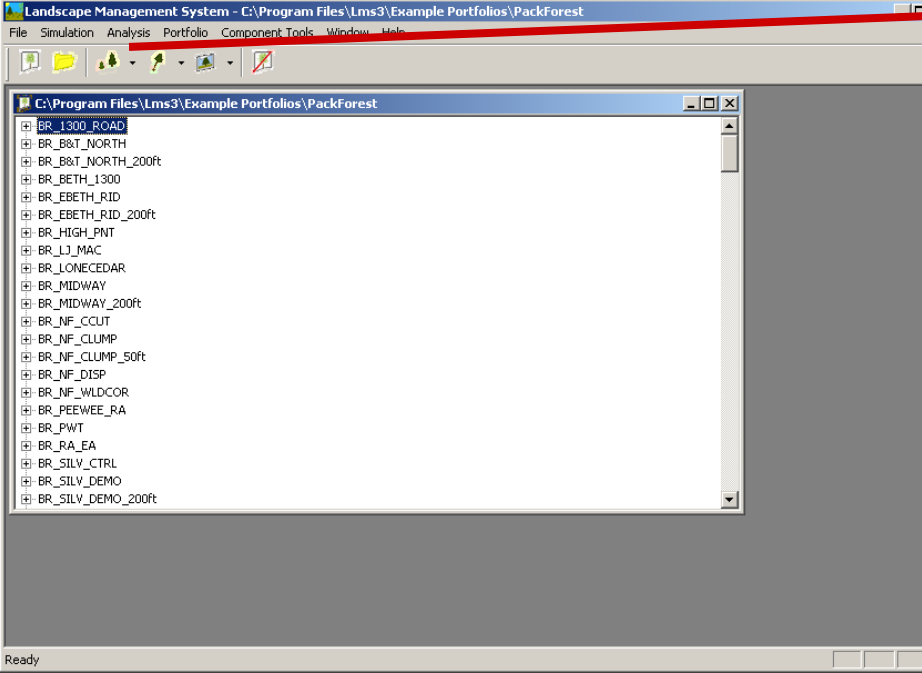

Select Analysis/Basic… to open the Select the Table dialog. Select the table, years, and stands, and output to you want and then Click OK to send the requested information to Microsoft Access, Microsoft Excel, or a text editor.

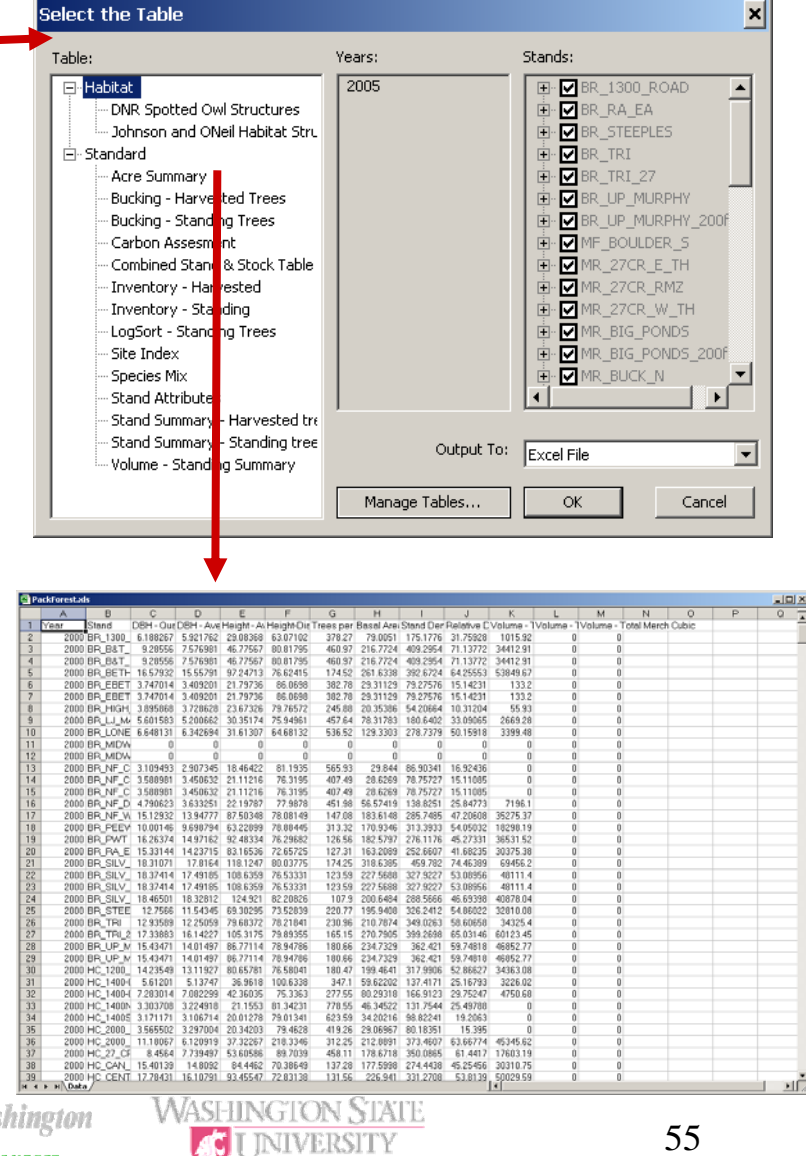

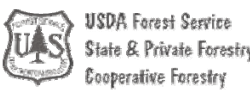

#### LMS 3.x – Example Tables

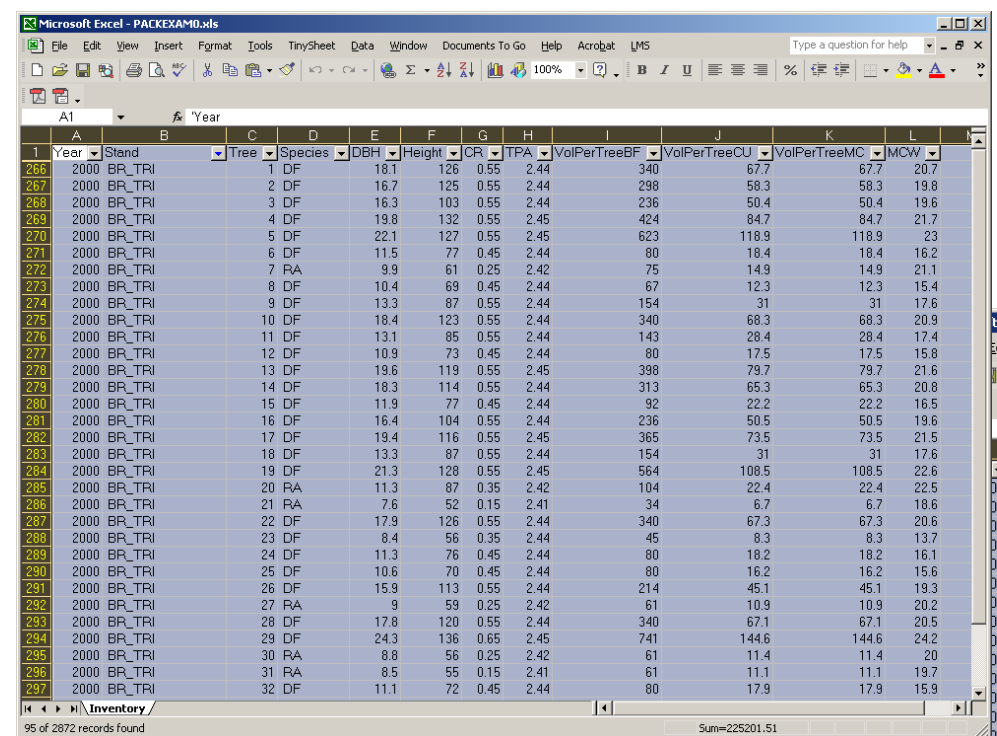

The Summary table provides typical statistics for forest stands: Species, Quadratic Mean Diameter, Ave DBH, TPA, Ave Height, Total Basal Area, SDI, CurtisRD, and Volumes.

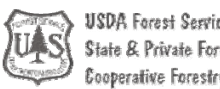

**University of Washington** 

**College of Forest Resources** 

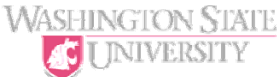

The Inventory table (left) provides the raw inventory information: Species, DBH, Height, Crown Ratio, TPA, Volumes, and Max Crown Width.

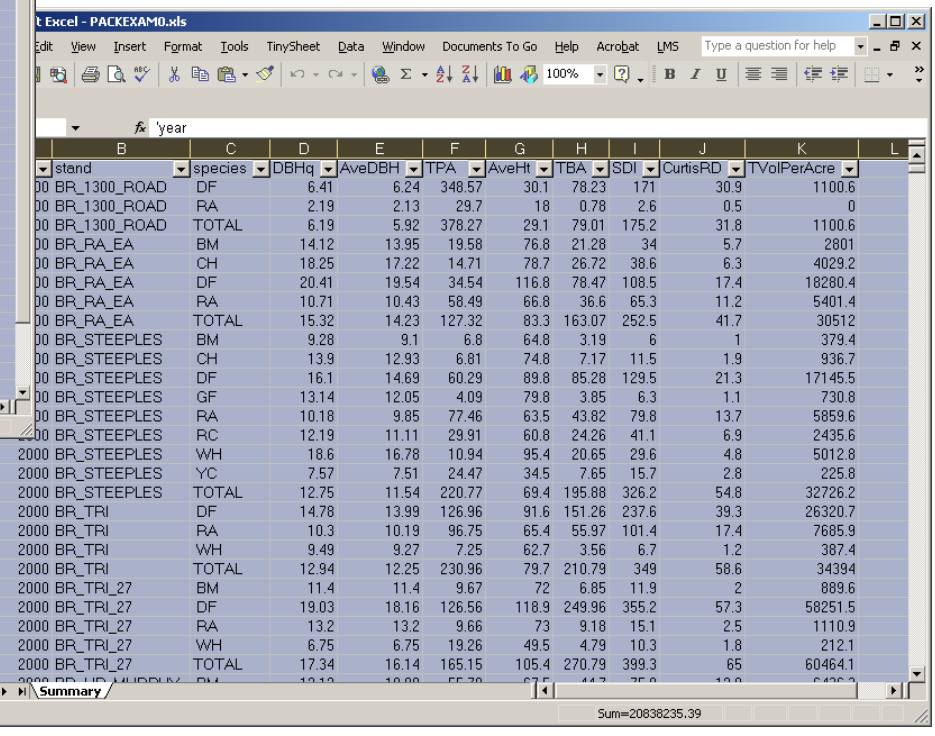

#### LMS 3.x – Example Table

#### Combined Stand & Stock Table

The Combined Stand & Stock table displays summary statistics by diameter class and species. It includes Ave Height, Ave Basal Area, Ave Board Foot Volume, Ave Cubic Foot Volume, Trees/Acre, Total Basal Area, Total Board Foot Volume, and Total Cubic Foot Volume by species and diameter class.

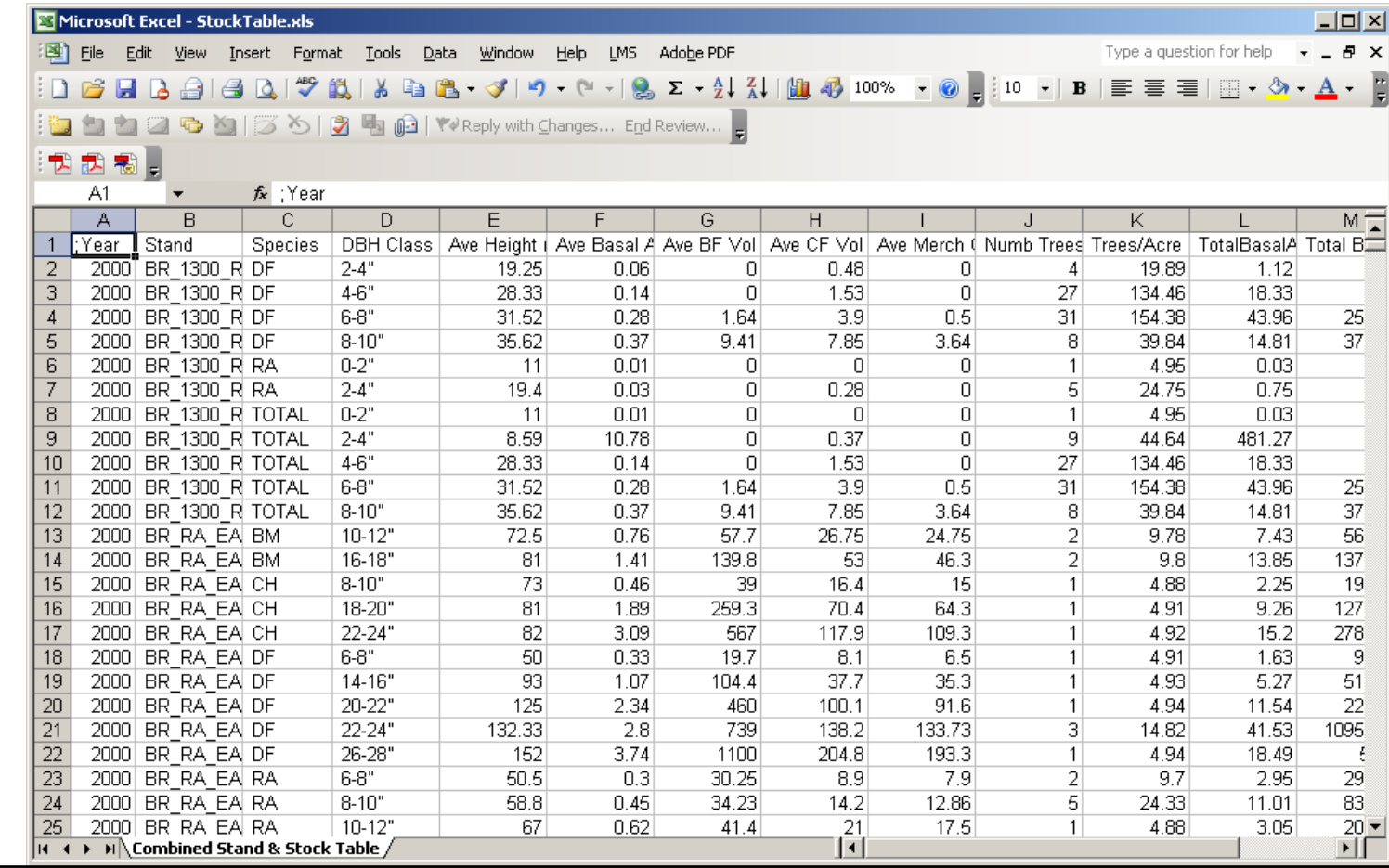

#### LMS Advanced Tables

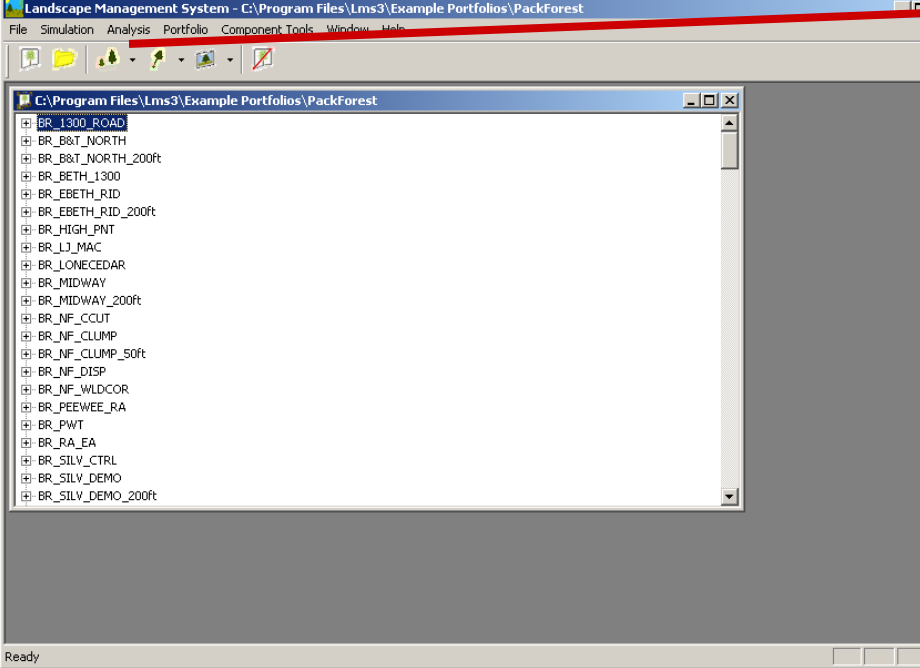

Select Analysis/Advanced… to open the Select Template dialog. Select the table template, years, and stands, and output to you want and then Click OK to send the requested information to Microsoft Access, Microsoft Excel, or a text editor.

SDA Forest Service

ooperative Forestry

Itate & Private Forestry

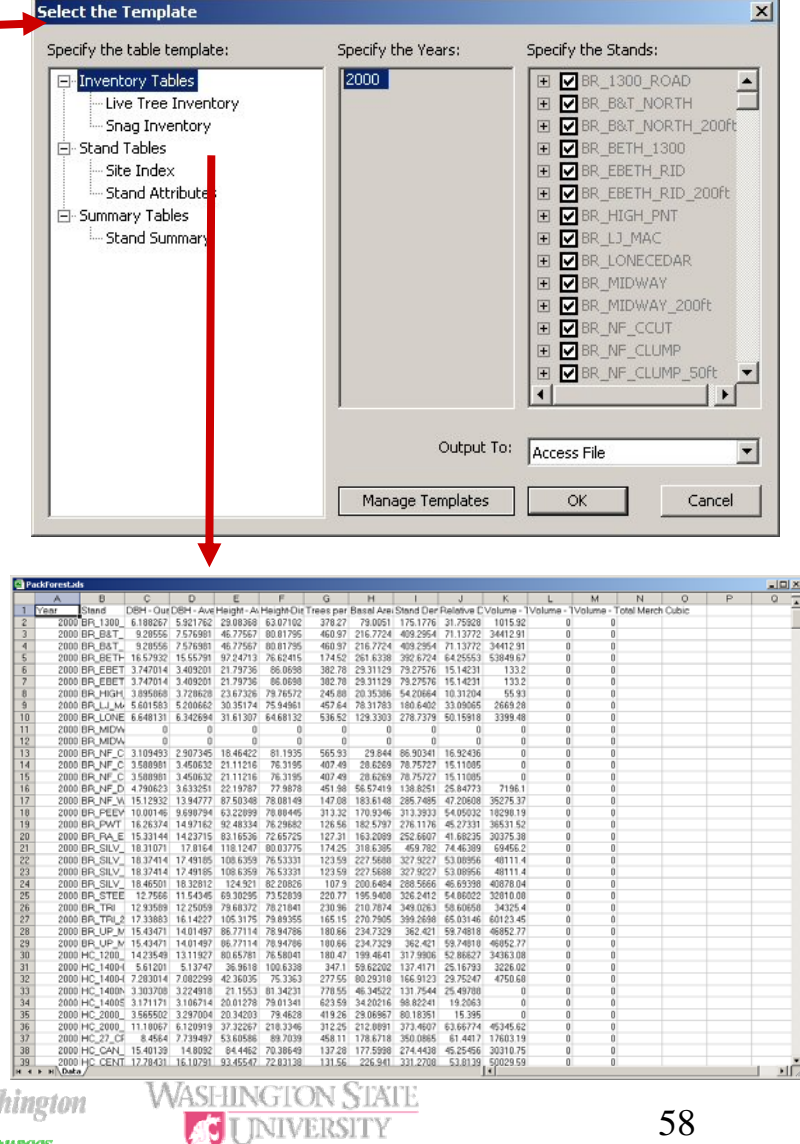

## Manage Table Templates

Templates are divided into Template Groups. This dialog shows two Template Groups: Live Tree and Stand Data.

You can Create, Load, Edit, and Delete existing Table Templates.

*NOTE: Load and Delete are not implemented yet.*

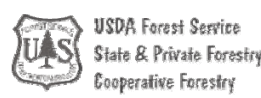

University of Washington **College of Forest Resources** 

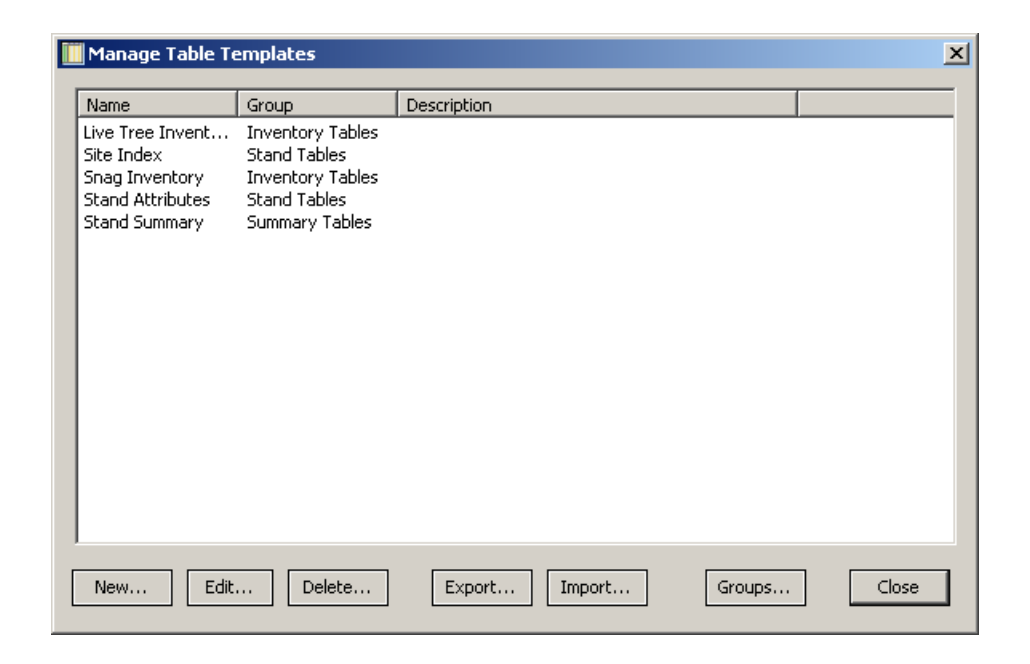

**WASHINGTON STATE** 

' INIVERSITY

## Edit Template Values

Existing Table Templates can also be modified.

You can change the Template Name, Template Group, Template Description, and the order of the variables in the Template.

Future enhancements will allow you to add and remove variables from the template.

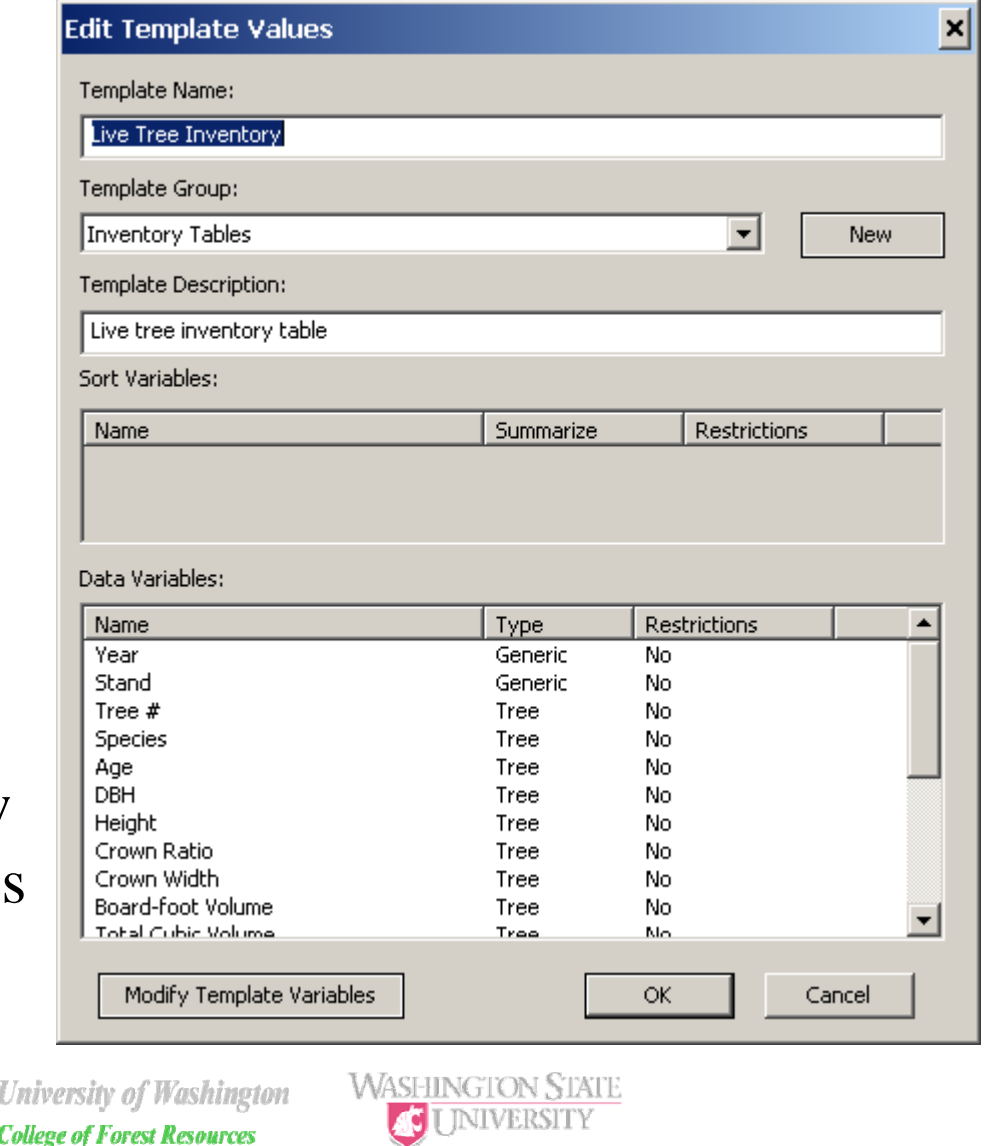

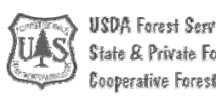

#### To create a new advanced table click the New button.

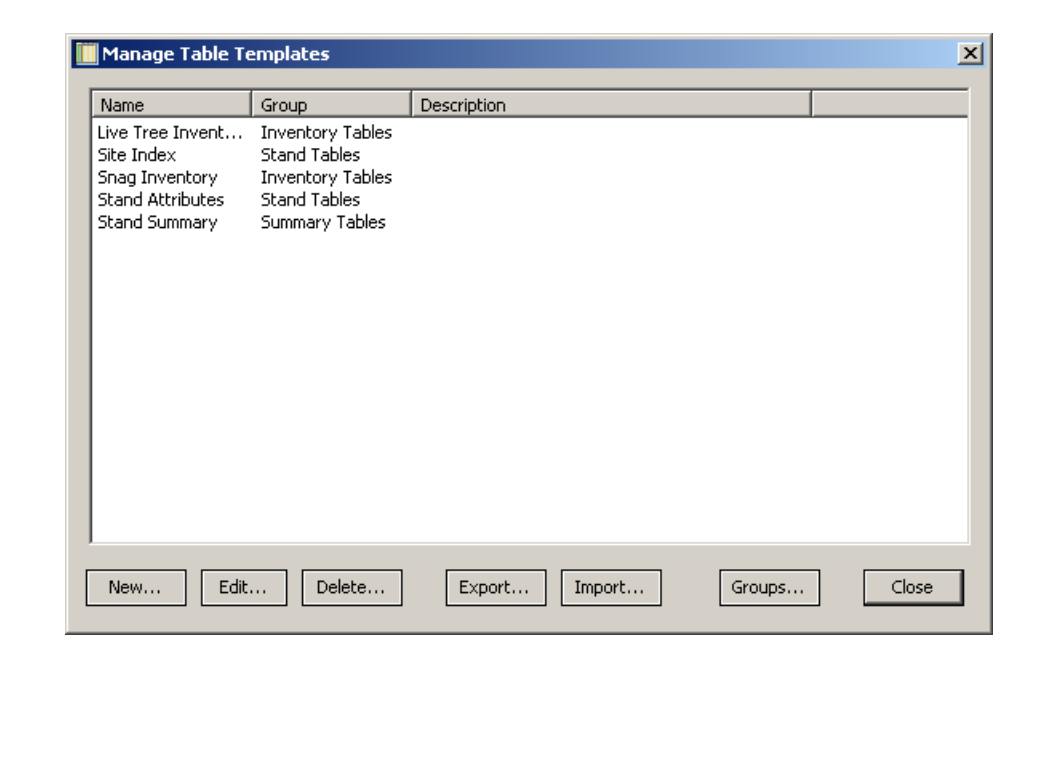

**WASHINGTON STATE** 

**JUINTERSITY** 

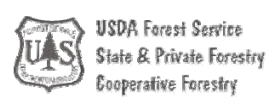

**Build Type** 

You can select between "Raw Tables Templates" and "Summary Tables Templates". Raw tables just report the underlying information out of the databases of inventory in the portfolio. Summary tables compute typical forestry statistics on the inventory information.

We are going to create a Summary table.

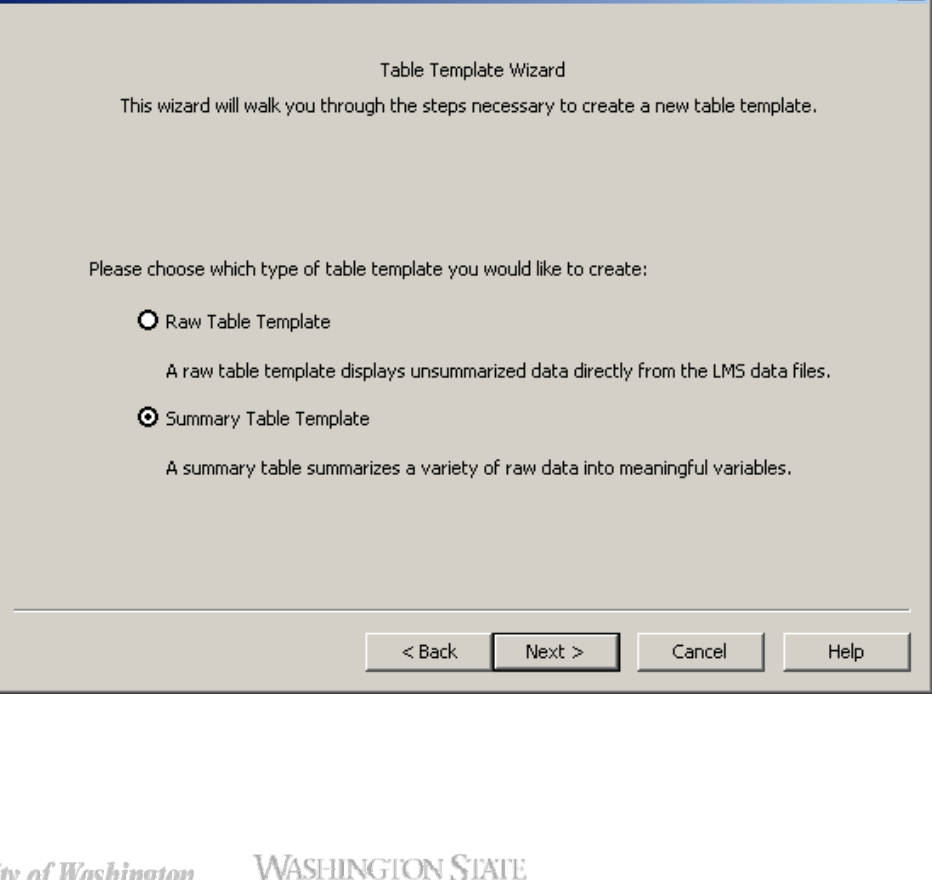

**INIVERSITY** 

∣×∣

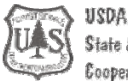

Select between the kinds of information available (Tree, Snags, Understory, Site Index, or Stand). In this case we want to make a board foot volume summary table by species and stand. Open the Tree section and scroll down to find the Volulme – Total BoardFoot item and move it to selected variables (highlight and click or doubleclick).

#### **pecify Variables**

Specify which variables you would like to include in this table template. The order of the variables can be changed using the "Up" and "Down" buttons.

×

#### Available Variables: Selected Variables: Volume - Total Boardfoot DBH - Quadratic Mean  $\blacktriangle$ DBH Increment - Average DBH Increment - Median Height - Average Height - Median  $\rightarrow > -$ · Height-Diameter Ratio Height Increment - Average  $\prec$ Height Increment - Median Relative Density - Curtis Stand Density Index - Reineke  $<<$ Trees per Acre Volume - Total Cubic Volume - Total Merch Cubic Species Diversity (Count) Up Down  $<$  Back  $Next$ Cancel Help *WASHINGTON STATE* ' INIVERSITY

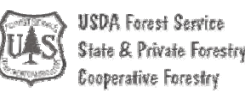

Sort variables are those that the summary will be computed over. In our case we want the board foot volume for each species in a stand for all years that we have inventory information.

Move Year, Stand, and Species to Selected variables.

#### **Select Sort Variables**

Specify which parameters you would want used to sort the data. The order of the variables can be changed using the "Up" and "Down" buttons.

×

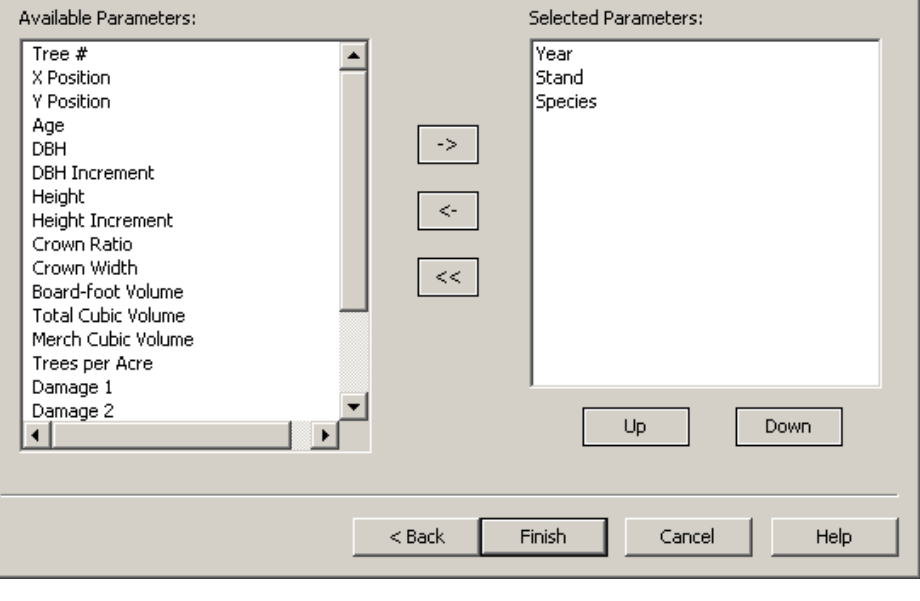

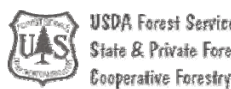

ooperative Forestry

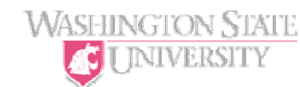

The final dialog show a summary of the Sort and Data variables and prompts for the Template Name and a group to store the template under.

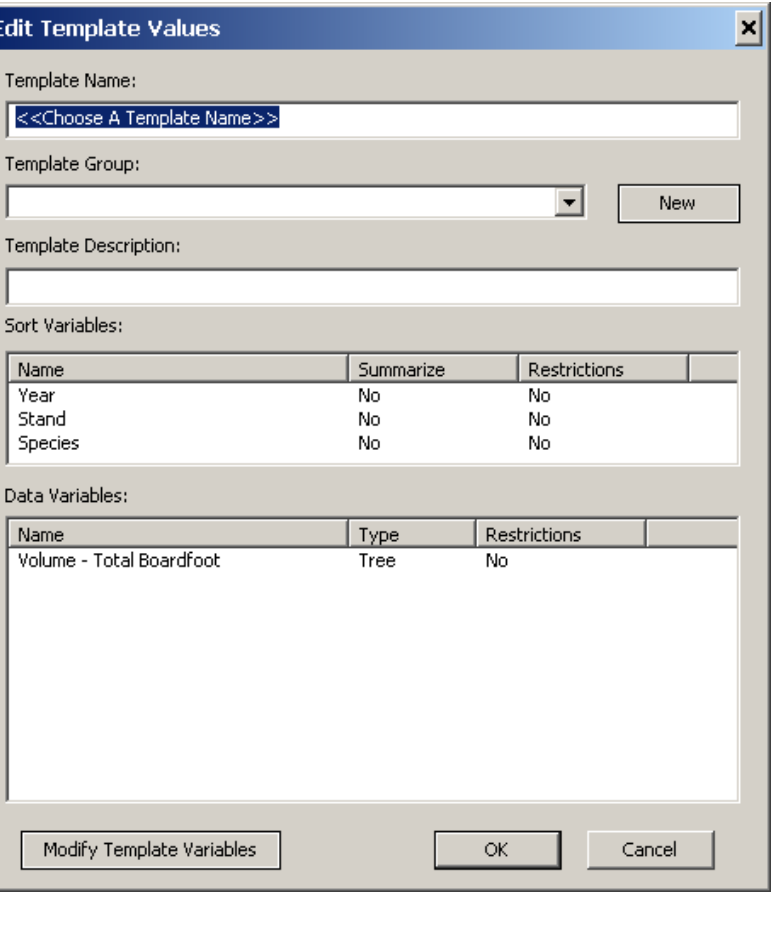

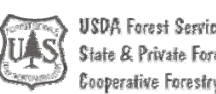

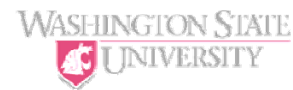

## LMS Visualization

- LMS contains tools for Stand and Landscape level visualization:
	- Stand Visualization System (SVS) for stand level (flat acre representation of single stands)
	- EnVision for landscape level (combines spatial and inventory information to produce images of stands on landscape groups surface)

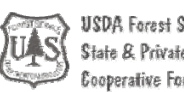

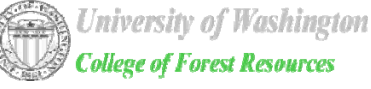

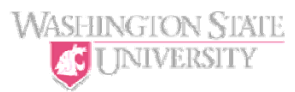

#### Stand Visualization

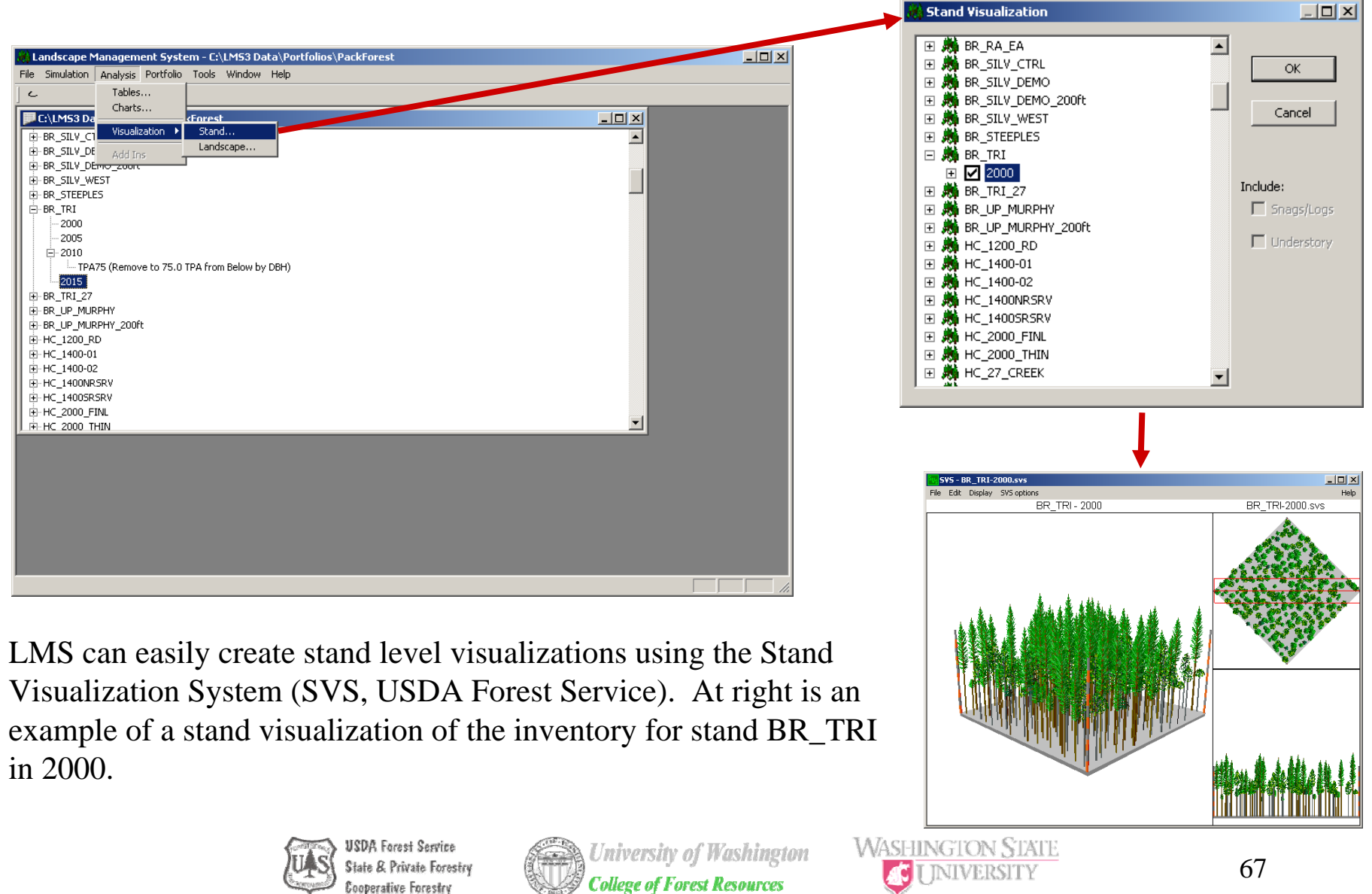

**Cooperative Forestry** 

## Landscape Visualization

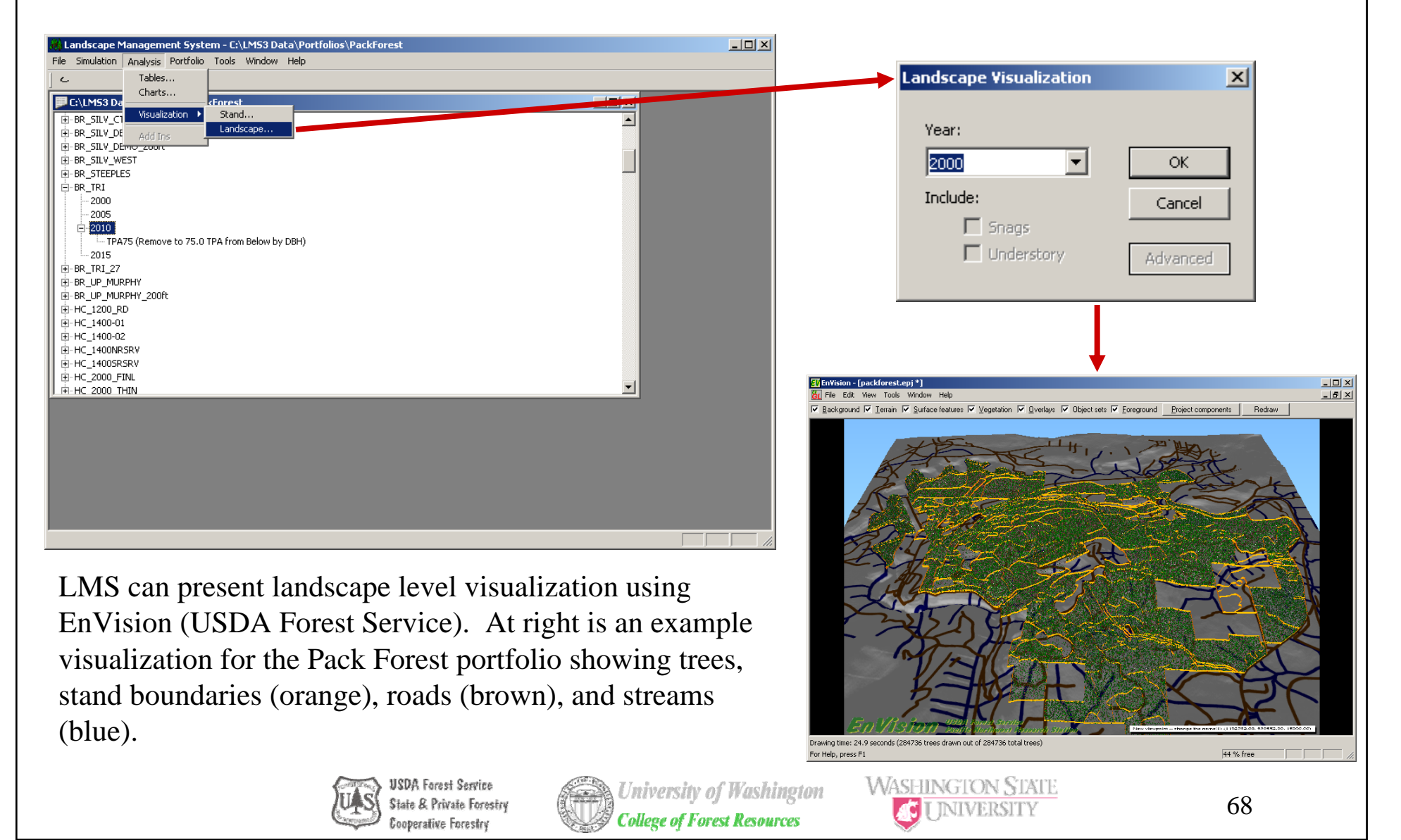